# **การใชงานโปรแกรม Power Monitor PRO**

#### **1.วิธีการเช อมตอกับคอมพิวเตอร ื่**

1.1 กดปุ่มกำหนดมิเตอร์ตามรูปที่ 1

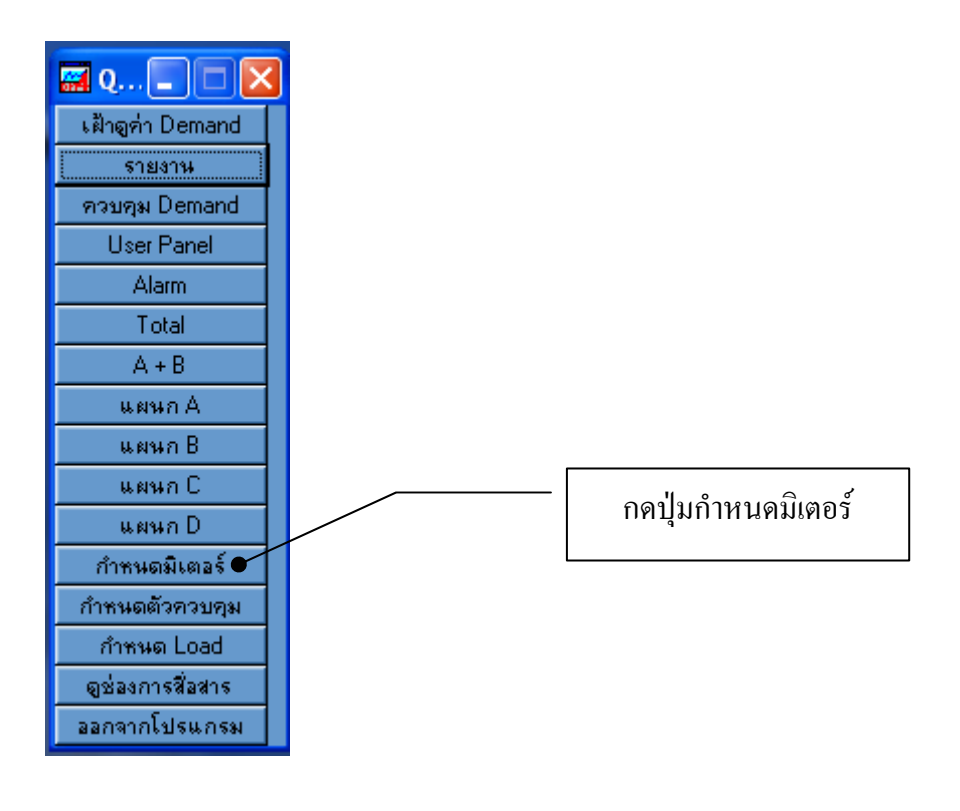

**รูปที่ 1**

- 1.2 กดเลือก Tab Bar Interface ตามรูปที่ 2
- $1.3$  พิมพ์ชื่อมิเตอร์ ลงในช่องชื่อมิเตอร์ ตามรูปที่ 2
- 1.4 คลิกเลือก Port ใหเปน Port 1 ตามรูปที่ 2
- 1.5 ใส่ตำแหน่ง Address ให้ตรงกับ Address ของ Power Meter ที่ต้องการจะเชื่อมต่อ ตามรูปที่ 2
- 1.6 คลิกเลือก Port Config ตามรูปที่ 2

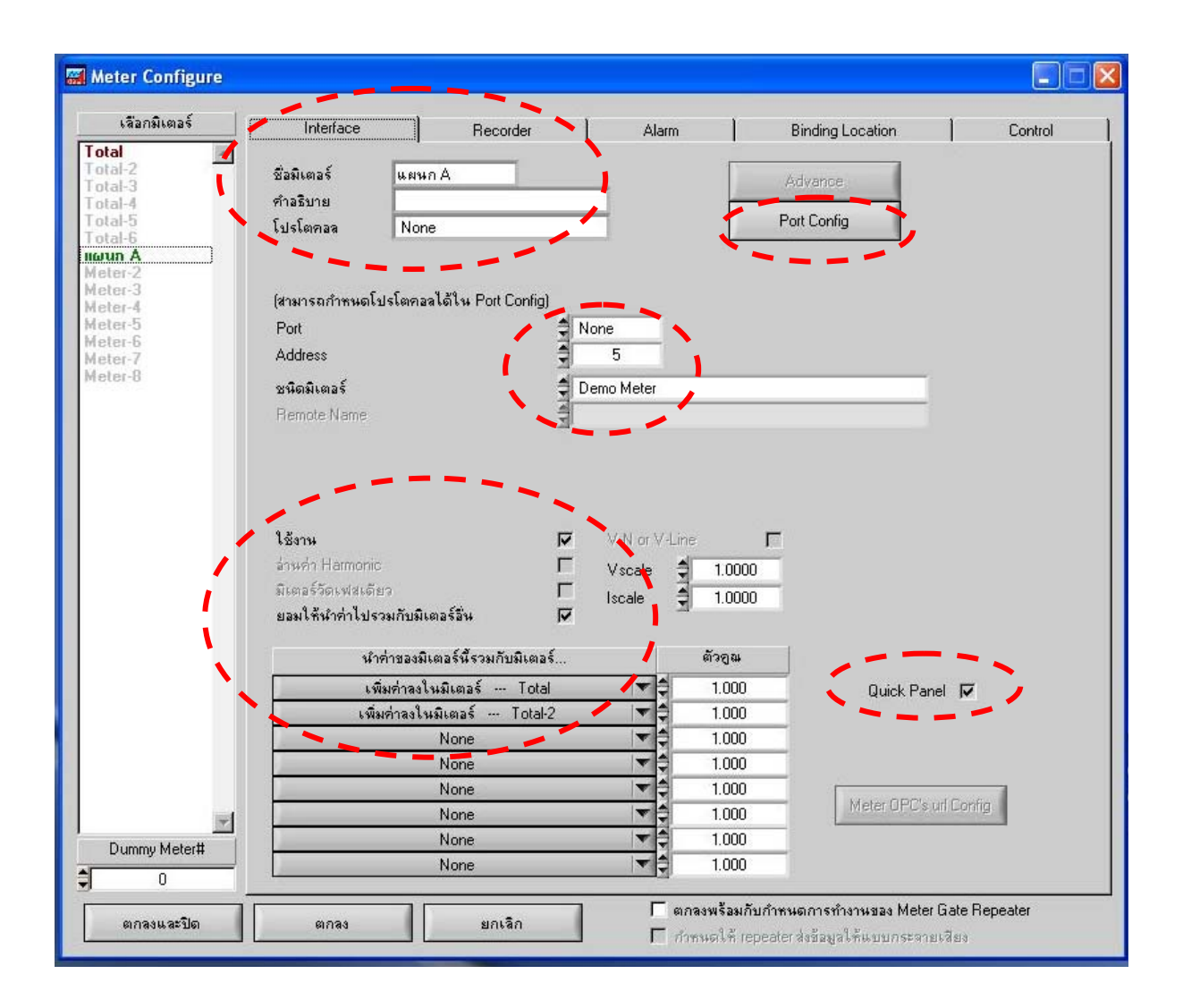

### **รูปที่ 2 แสดงหนาตางกําหนดมิเตอร**

 $1.7$  เลือก COM Port (วิธีดูว่าเราต่อ USB ไว้ที่ COM อะไร ให้คลิกขวาที่ My Computer /Properties / คลิกเลือก Tab Hardware / Device Manager / ดับเบิ้ลคลิกที่ Ports (COM & LPT) ให้ดูที่ USB Serial Port จะ บอกว่าตอนนี้เราต่อกับ  $\mathop{\mathrm{COM}}\nolimits$  อะ ไรอยู่) ตามรูปที่ 3

1.8 เลือก Baud Rate เปน 9600 ตามรูปที่ 3

 $1.9$  เลือก Data bits เป็น 8 ตามรูปที่ 3

 $1.10$  เลือก Parity เป็น None ตามรูปที่ 3

 $1.11$  เลือก Stop เป็น 1 ตามรูปที่ 3

 1.12 เลือก Interface เปน Direct Com RS-232 (ในกรณทีี่ใช Converter เปนแบบ RS485 to RS232) ตาม รูปที่ 3

1.13 เลือก Interface เป็น NI(AT-485)2-Wire (ในกรณีที่ใช้ Converter เป็นแบบ RS485 to USB) ตามรูป ที่ 3

1.14 เลือก Protocol เปน ModbusRTU ตามรูปที่ 3

1.15 คลิก ตกลงและปด

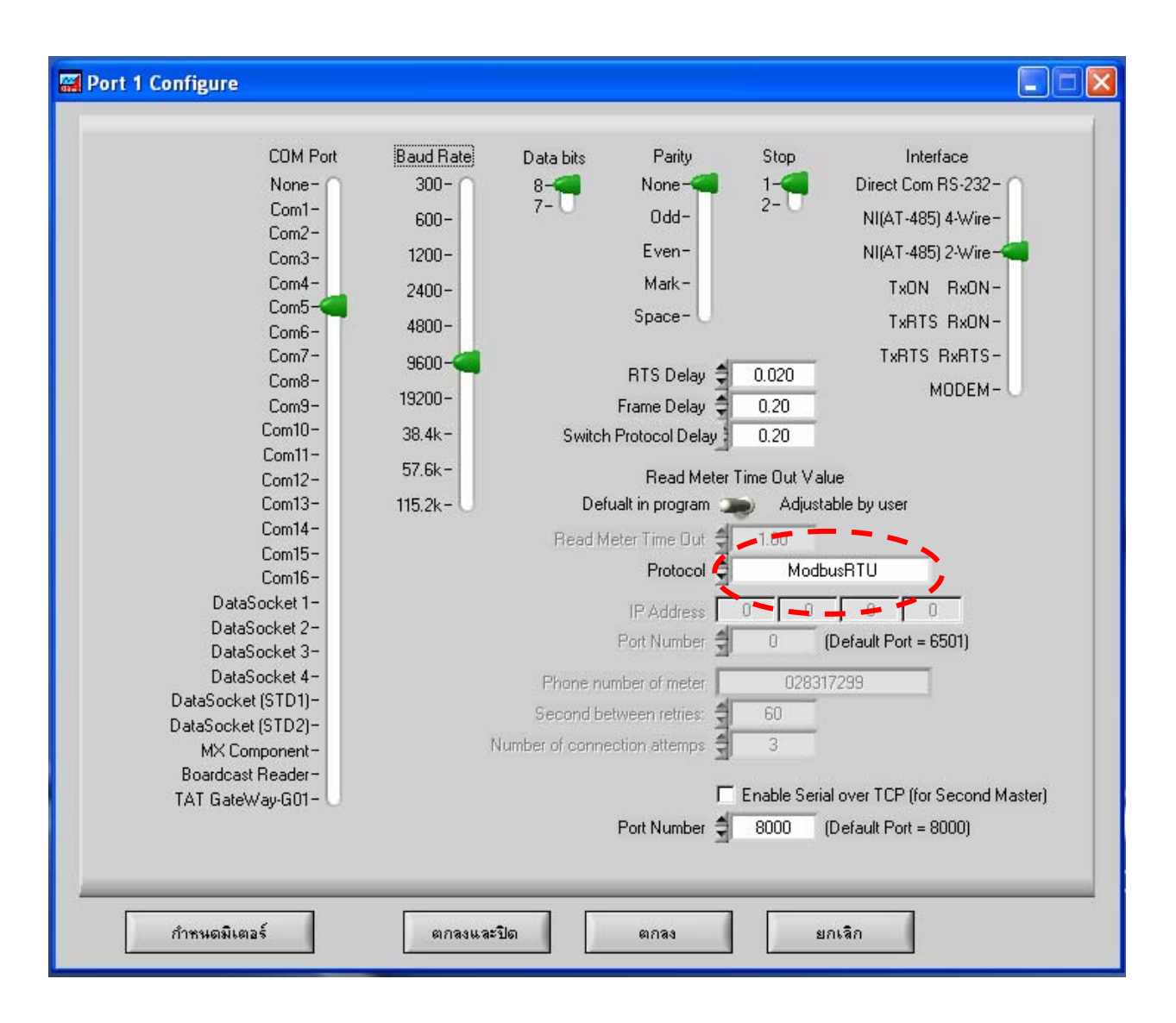

**รูปที่ 3** 

- $1.16$  คลิกเลือกชนิดมิเตอร์ตามรุ่นที่ใช้งาน ตามรูปที่ 2
- $1.17$  คลิกใช้งาน ตามรูปที่ 2
- 1.18 คลิก Quick Panel ตามรูปที่ 2
- 1.19 คลิก Tab Bar Recorder ตามรูปที่ 4

1.20 คลิกเลือกค่าพารามิเตอร์ทางไฟฟ้า เพื่อบันทึกค่า ตามรูปที่ 4 1.21 คลิกที่ปุม Copy to Every Meter (ใชในกรณีที่เชื่อมตอกับมิเตอรหลายๆ ตัว) ตามรูปที่ 4 1.22 คลิกตกลงและปด

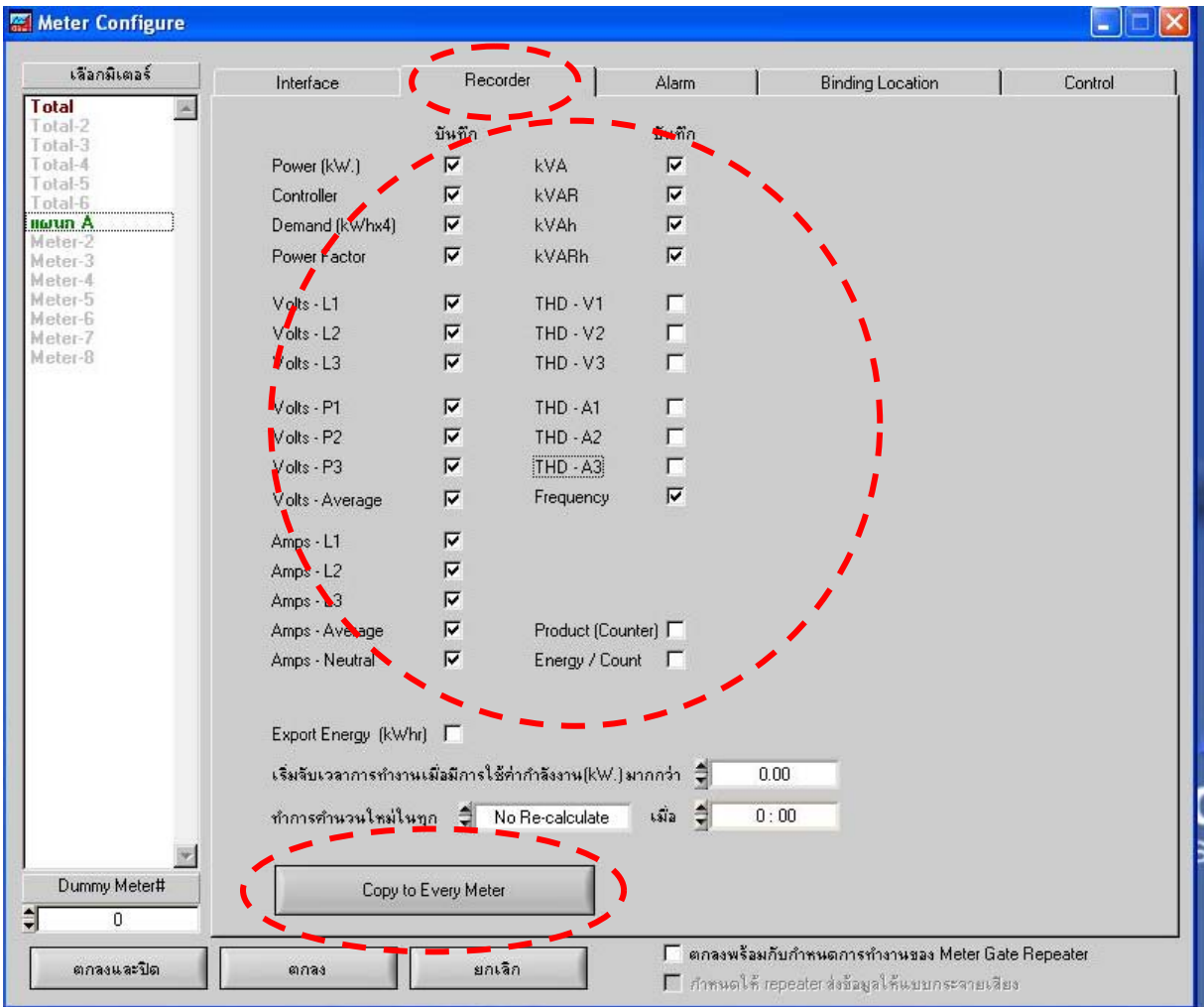

## **รูปที่ 4 แสดงการเลือกพารามิเตอรเพื่อบันทึกขอมูล**

1.23 กดปุ่ม ดูช่องการสื่อสาร เพื่อดูว่าสามารถเชื่อมต่อได้หรือไม่ ตามรูปที่ 1

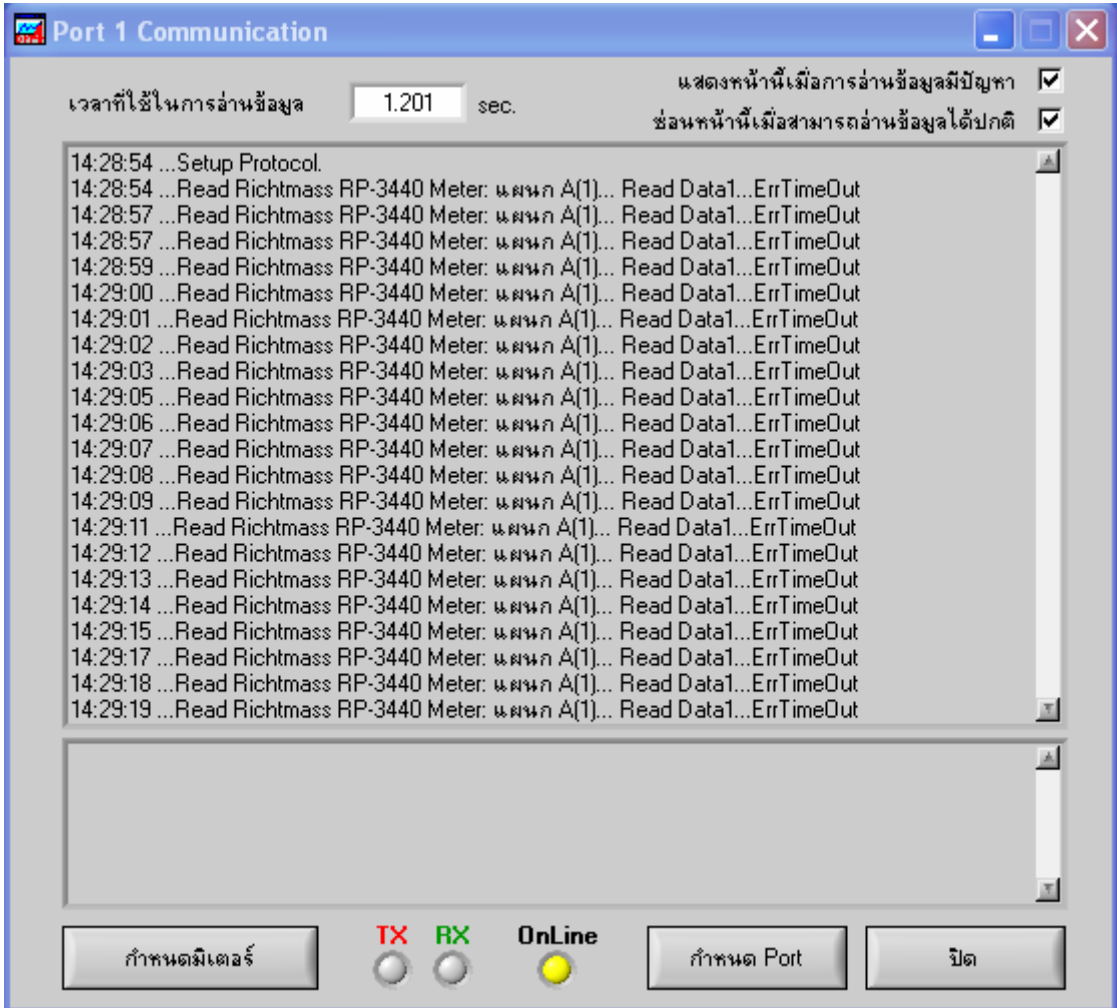

## **รูปที่ 5 แสดงชองทางการส ื่อสาร**

ิ จากรูปที่ 5 ที่หน้าต่างของช่องทางสื่อสารไม่สามารถอ่านข้อมูลได้ เนื่องจากมีข้อความปรากฎ วา Read Data...ErrTimeOut *วิธีแกไขคือ ใหสลับสายสัญญาณ RS485 ที่ Converter ที่ขา A และ B สวนขา G ไมตองเปลี่ยนแปลง*

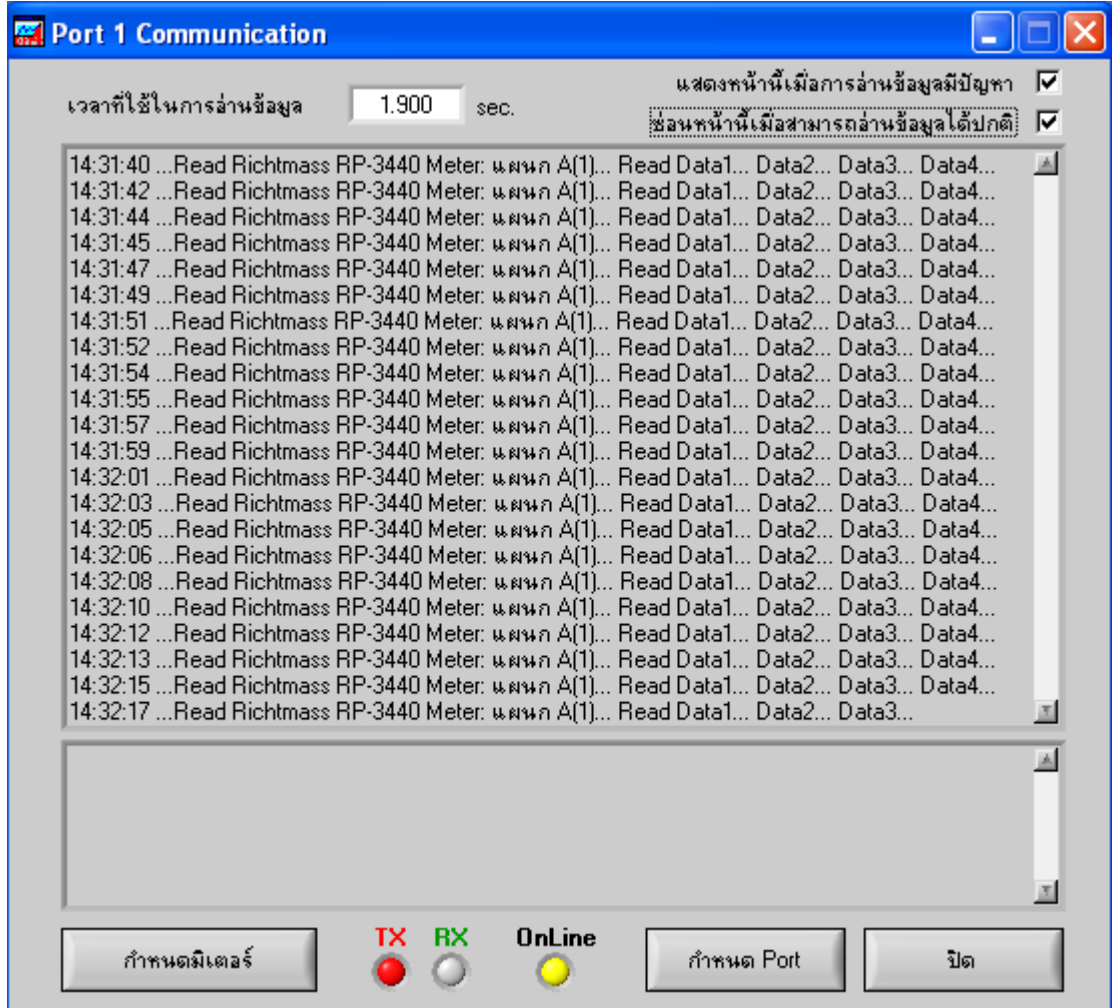

## **รูปที่ 6 แสดงชองทางการส ื่อสาร**

จากรูปที่ 6 ที่หนาตางชองทางสื่อสารมีขอความแสดงวา Read Data1...Data2....Data3 *ซึ่งแสดงวาโปรแกรมสามารถเชื่อมตอกับ Power Meter ไดแลวใหทําการกดปด*

## **2.วิธีการดูขอมูลพารามิเตอร ทางไฟฟา**

้วิธีการดูข้อมูลในโปรแกรม Power Monitor Pro สามารถดูได้ 2 แบบ คือ

2.1 ขอมูลแบบ RealTime ซึ่งคาทางไฟฟาท ี่แสดงบนโปรแกรมจะ Delay จากตัว Power Meter ประมาณ 1-2 วินาที

2.2 ข้อมูลแบบรายงาน คือการเรียกดูข้อมูลที่เก็บไว้ในคอมพิวเตอร์มาดู ซึ่งจะเป็นการดู

ย้อนหลัง

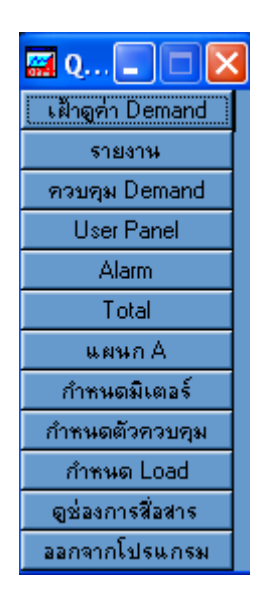

### **รูปที่ 7**

### **2.1 ดูขอมูลแบบ RealTime**

**2.1.1 Analog Meter** สามารถดูไดจากการคลิกที่ปุมที่ชื่อมิเตอรที่เราตั้ง ที่ Menu Quick ซึ่งจาก ตัวอย่างรูปที่ 7 มีมิเตอร์ชื่อ แผนก A เมื่อคลิกที่ชื่อมิเตอร์จะแสดง Analog Meter ตามรูปที่ 8 ซึ่งเราสามารถดูค่า ื่ Volt L-L ,Volt L-N และ Amp ของทั้ง 3 เฟสไดพรอมกัน และดานขวามือก็สามารถดูคาพารามิเตอรทางไฟฟา ตางๆ ไดซึ่งเปนแบบ RealTime

**2.1.2 Phasor Monitor** สามารถดูได้จากการคลิกที่ปุ่ม Phasor Monitor จากรูปที่ 8 ก็จะแสดงค่า มุมหางเฟสทางไฟฟาของกระแสกับแรงดันตามรูปที่ 9

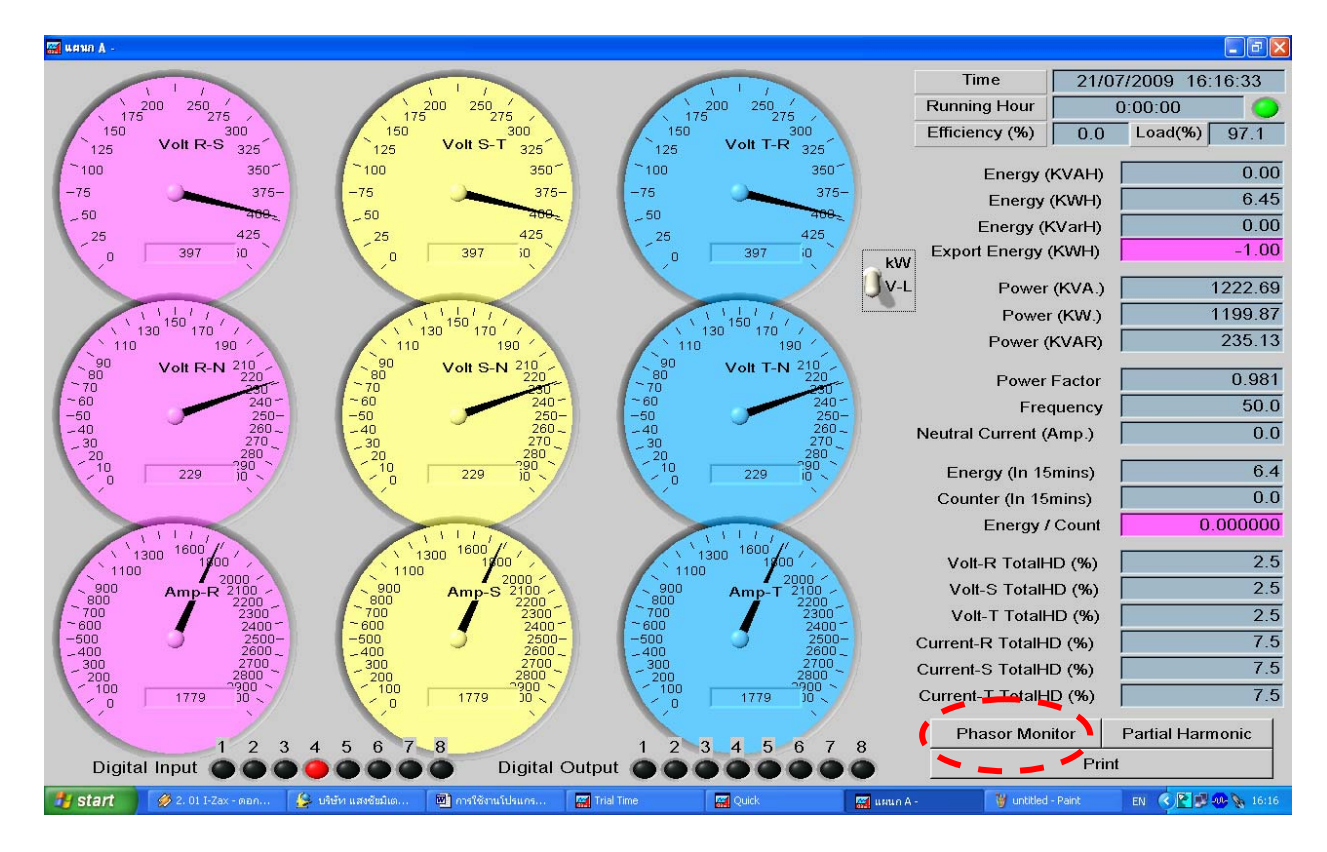

**รูปที่ 8 แสดง Analog Meter**

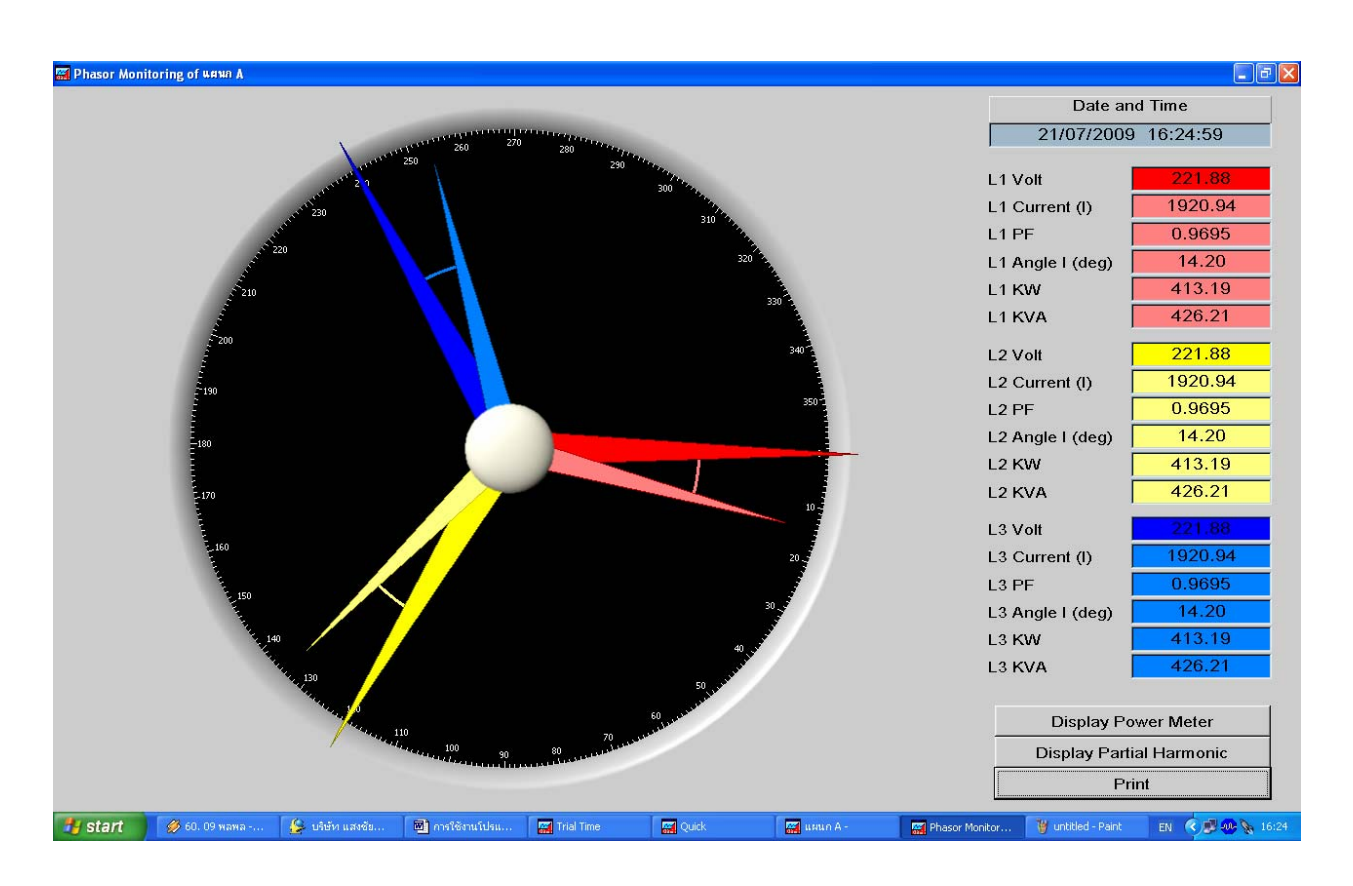

**รูปที่ 9 แสดง Phasor Monitor**

## **2.1.3 เฝาดูคา Demand** สามารถเรียกดูไดโดยการคลิกทปี่ ุมเฝาดูคา Demand ซึ่งจะแสดง หนาตางตามรปทู ี่ 10

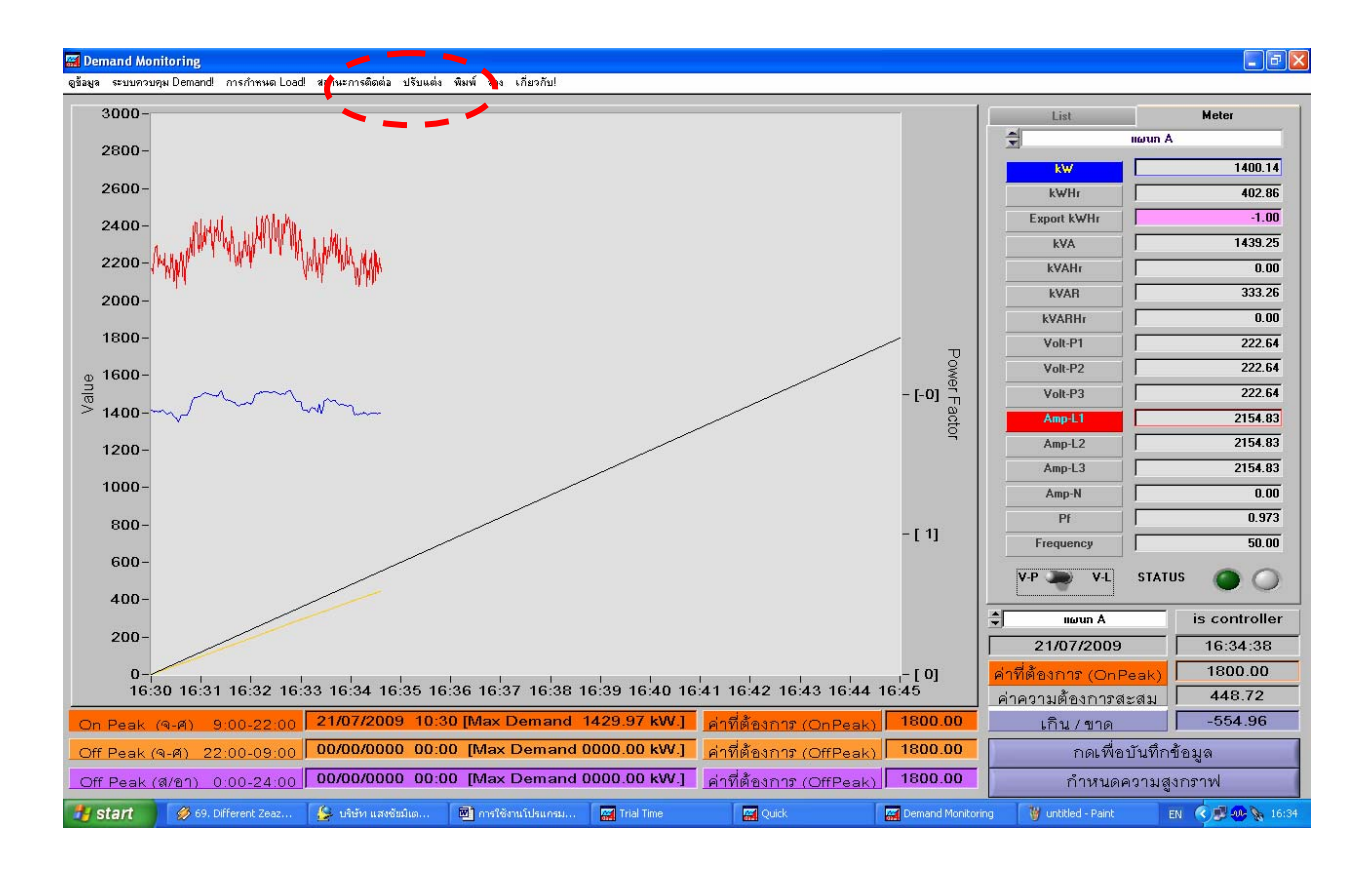

## **รูปที่ 10 แสดงการเฝาดูคา Demand**

จากรูปที่ 10 เปนการเฝาดูคา Demand ตามการไฟฟา ซงจะเห ึ่ ็นวาชวงเวลาในหนาตางน ี้จะมี ระยะเวลาเปน 15 นาทีตามที่การไฟฟาคิดคา Demand Charge และดานขวามือจะแสดงคาทางไฟฟาเปนแบบ RealTime และโปรแกรมสามารถคิดคาไฟฟาได 3 แบบ คือ TOD ,TOU และ Normal และยังสามารถกําหนด ้วันหยุด TOU ได้ โดยการคลิกเลือกปุ่มปรับแต่ง และเลือกการเก็บข้อมูลและประเภทของการคิดค่าไฟฟ้า ก็จะ ้ แสดงตามรูปที่ 11 ซึ่งในส่วนนี้เราสามารถเลือกการคิดค่าไฟฟ้าได้ ตั้งชื่อโครงการได้ ส่วนการกำหนดวันหยุด TOU ใหคลิกที่ปรับแตงจากนั้นเลือกการกําหนดวันหยุด (TOU)ก็จะแสดงตามรูปที่ 12

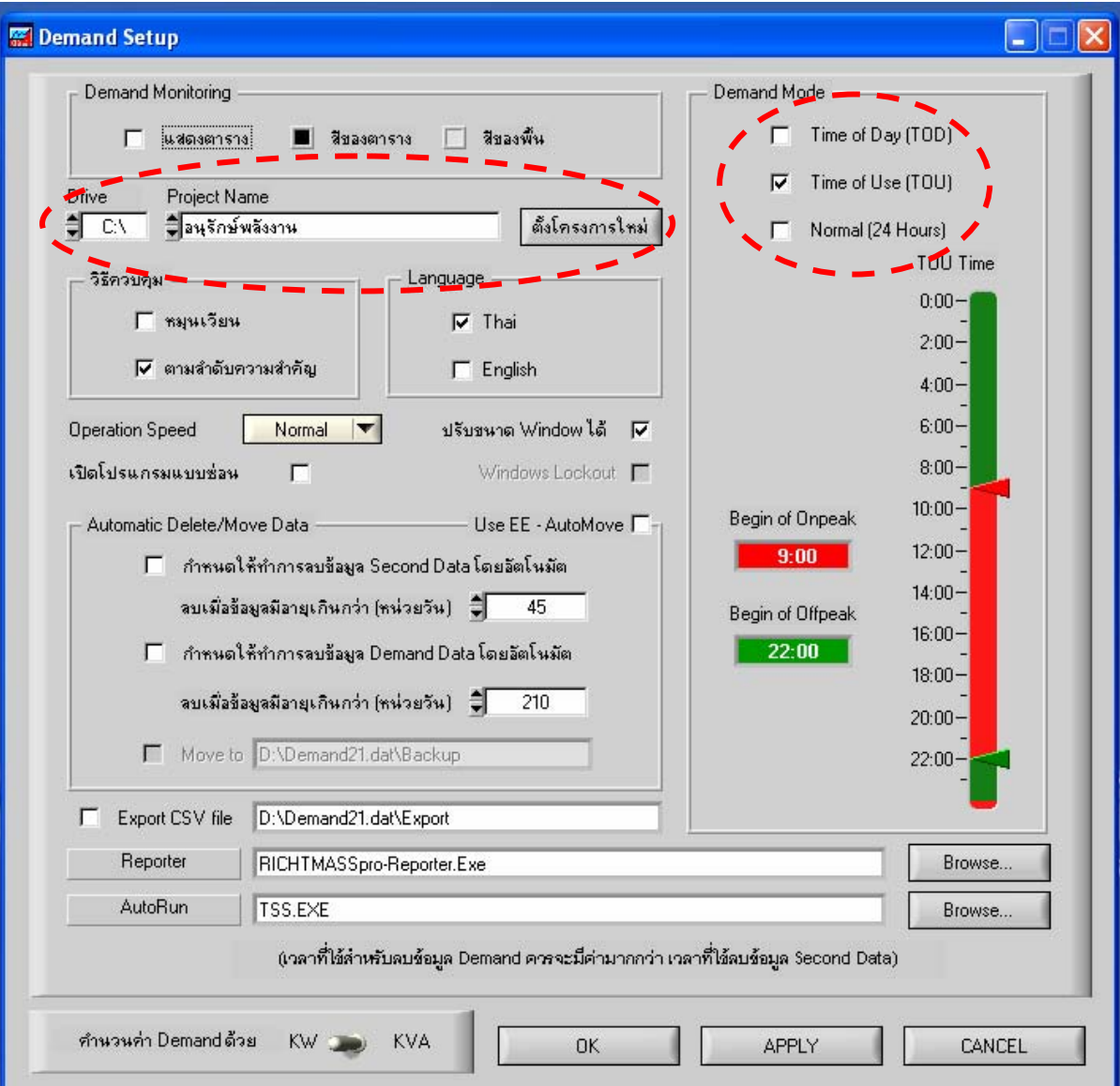

**รูปที่ 11**

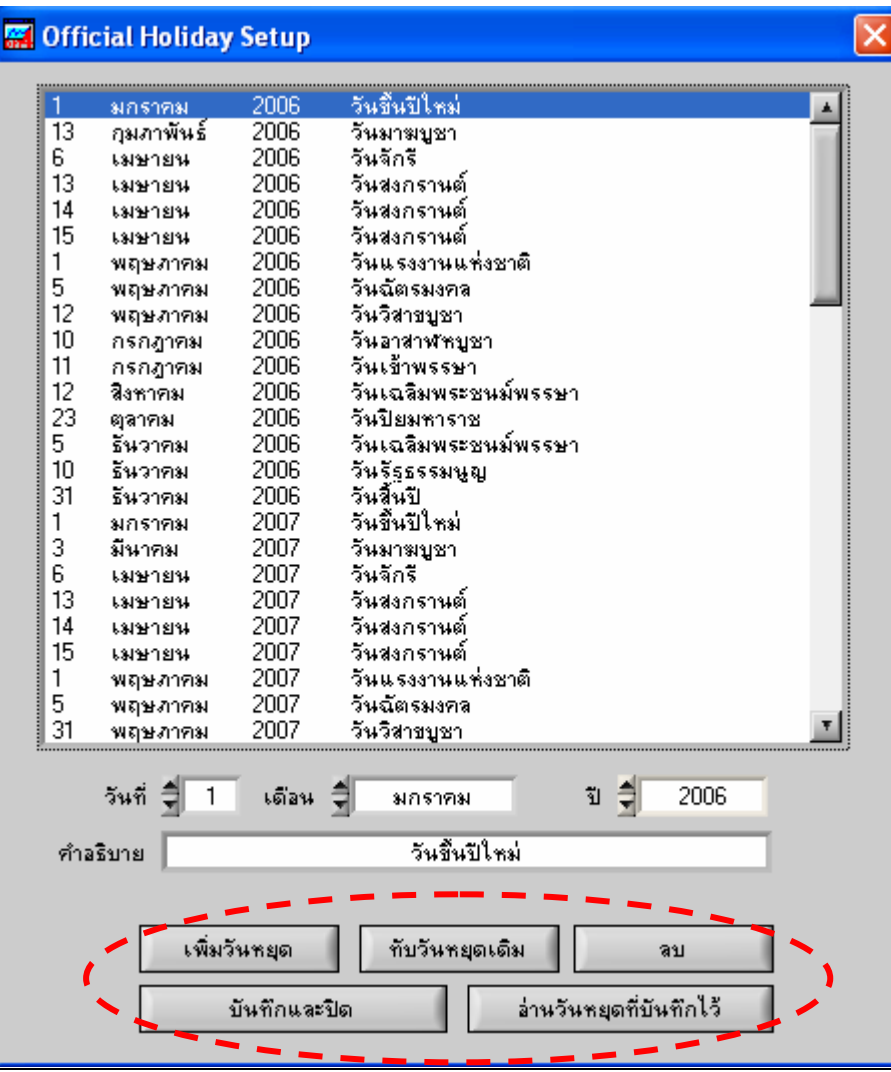

## **รูปที่ 12**

จากรูปที่ 12 เป็นการกำหนดวันหยุด TOU โดยการคลิกที่ปุ่ม เพิ่มวันหยุด จากนั้นก็กำหนดวัน/ เดือน/ปี และใส่คำอธิบาย สุดท้ายก็คลิกปุ่มบันทึกและปิด (ในส่วนของวันหยุด TOU ควรกำหนดให้ตรงกับทาง ราชการ เนื่องจากค่าไฟฟ้าในส่วนของวันหยุดจำพวกนี้ จะคิดค่าไฟฟ้าในส่วนของ Holiday Peak ซึ่งมีอัตราการ คิดค่าไฟฟ้าไม่เหมือนวันปกติ)

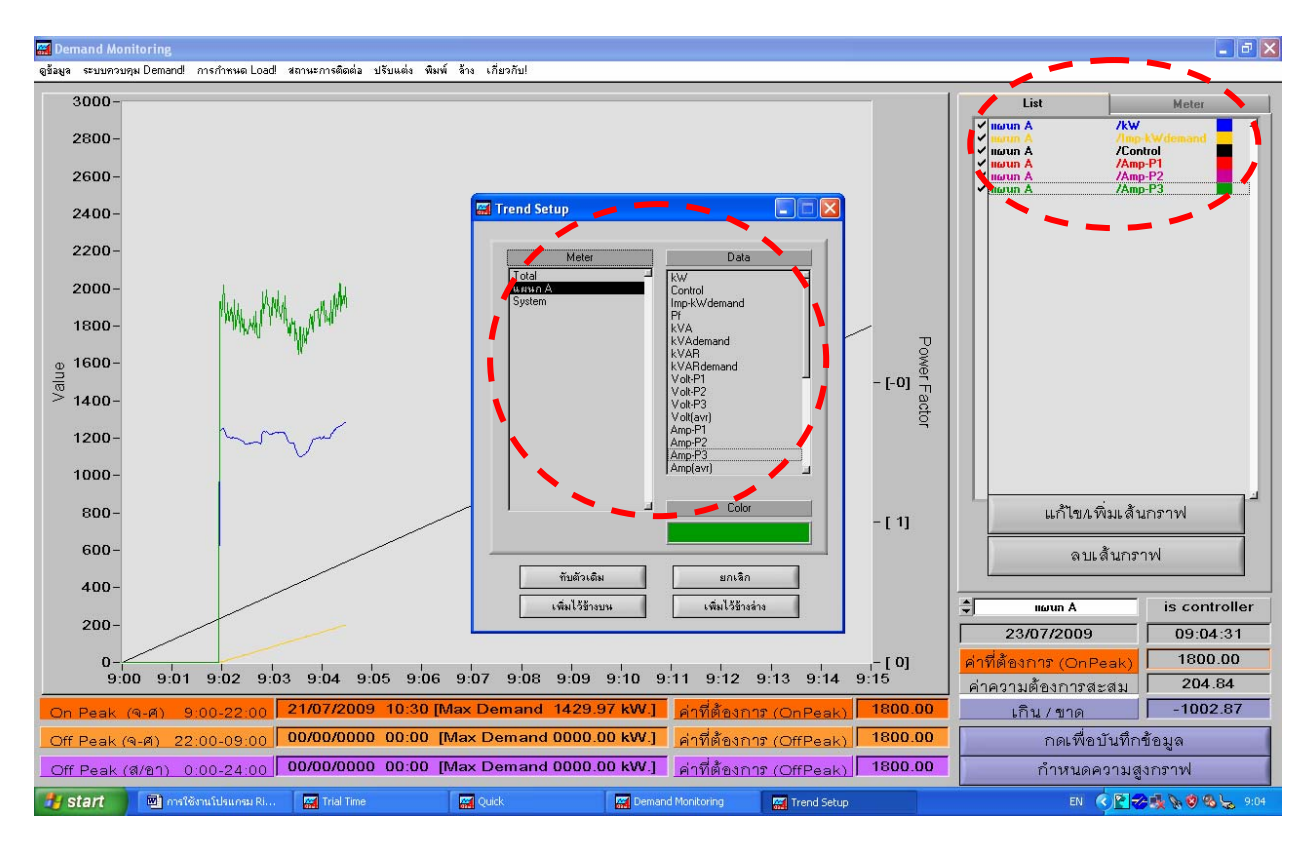

## **รูปที่ 13**

 จากรูปที่ 13 เราสามารถแกไขหรือเพิ่มเสนกราฟไดโดยการคลิกเลือกที่ปุม List จากนั้นคลิกที่ ปุ่มแก้ไข/เพิ่มส้นกราฟ ก็จะมีหน้าต่างแสดงขึ้นมา ให้เราคลิกเลือกชื่อมิเตอร์ที่เราตั้งไว้ (ในช่องด้านซ้าย) ึ จากนั้นคลิกเลือกพารามิเตอร์ทางไฟฟ้าที่เราต้องการดูเส้นกราฟ แล้วจึงคลิกที่ปุ่มเพิ่มไว้ข้างบน หรือด้านล่างก็ ได

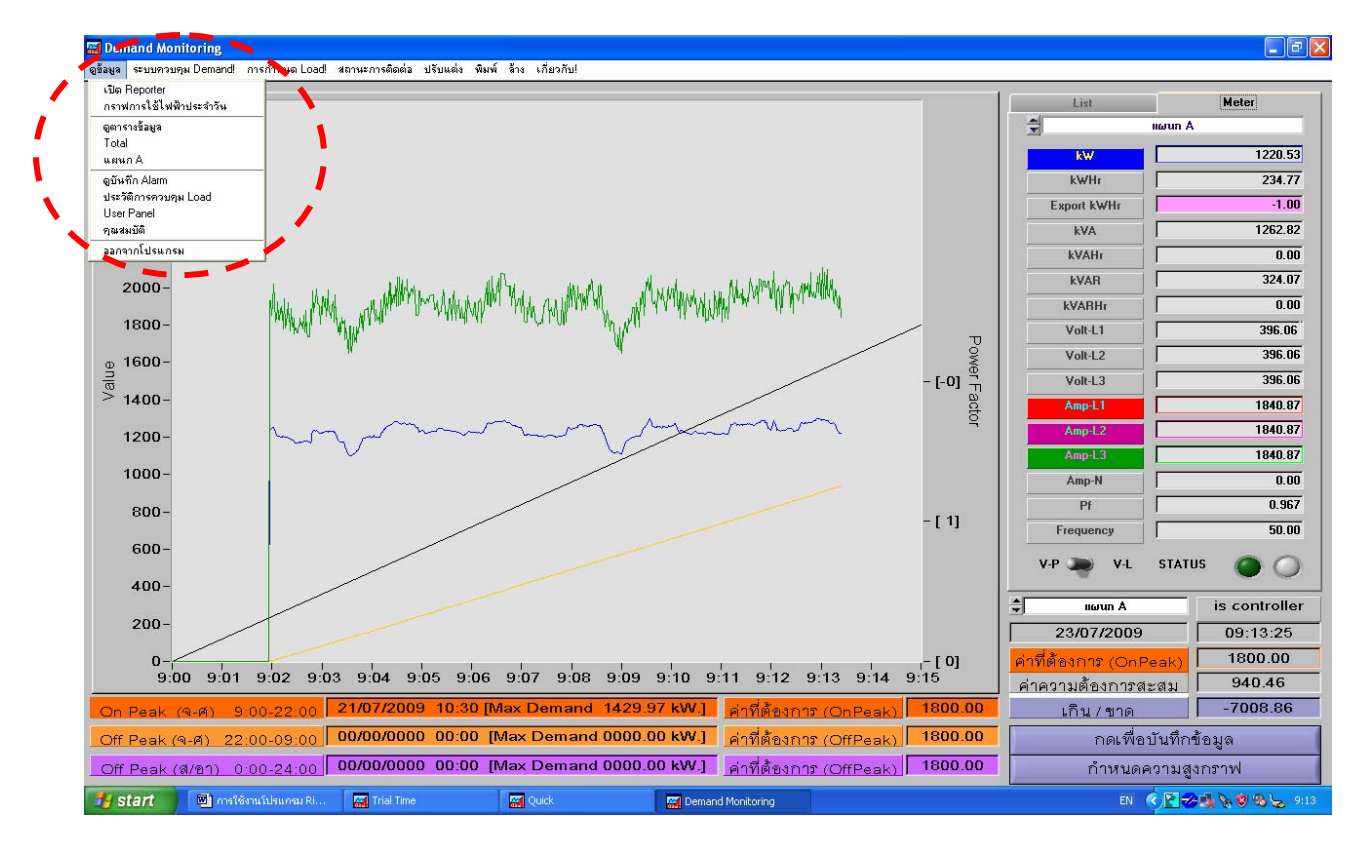

**รูปที่ 14**

 **2.1.4 การดูกราฟการใชไฟฟ าประจ ําวัน** วิธการด ี ูแบบนจะไม ี้ สามารถดูเปนแบบ RealTime ได แต่มีข้อดีคือ ทำให้เราทราบว่าเราใช้ ไฟฟ้าช่วงใดสูง ช่วงใดต่ำ ซึ่งสามารถเปิดกราฟการใช้ ไฟฟ้าประจำวัน ได้ จากการคลิกทเมน ี่ ู*ดูขอมูล/กราฟการใชไฟฟาประจําวัน* ตามรูปที่ 14 ก็จะแสดงตามรูปที่ 15 **2.1.5 การดูตารางขอมูล**คือการดูคาทางไฟฟาเปนแบบตารางขอมูลโดยคาท ี่อานไดจะเป น แบบ RealTime ซึ่งสามารถเปดไดโดยการคลิกที่เมนู*ดูขอม ูล/ดูตารางขอมูล* ตามรูปที่ 14 ก็จะแสดงตามรูปที่ 16

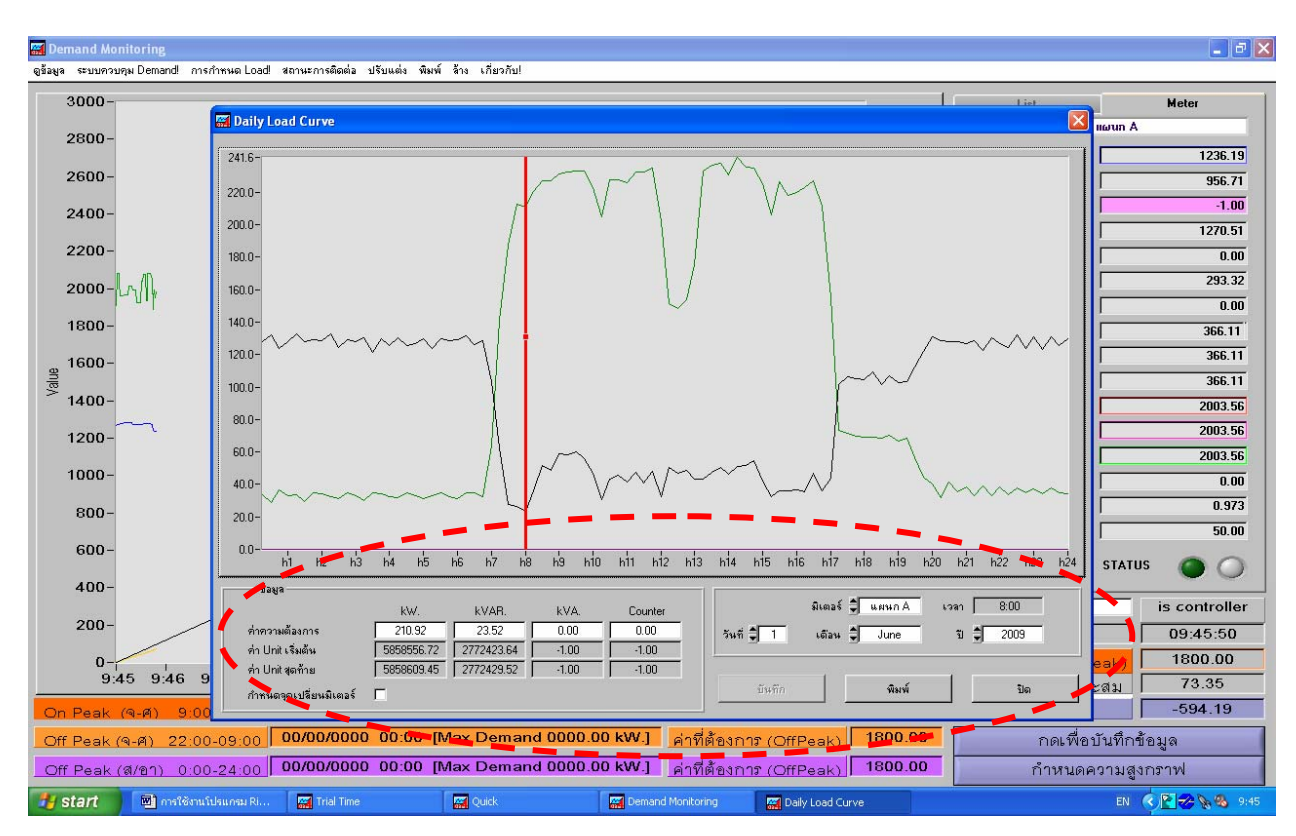

## **รูปที่ 15 แสดงกราฟการใชไฟฟาประจําวนั**

 จากรูปที่ 15 จะแสดงกราฟการใชไฟฟาประจําวันของมิเตอรชื่อแผนก A วันที่ดกราฟการใช ู ้ไฟฟ้าประจำวันคือ วันที่ 1 มิถุนายน 2009 ซึ่งถ้าเราเชื่อมต่อมิเตอร์หลายตัววิธีที่จะเรียกดูคือ คลิกเลือกชื่อมิเตอร์ ู้ที่ต้องการจะดู จากนั้นเลือกวัน/เดือน/ปี ที่ต้องการจะดูกราฟก็จะแสดงขึ้นมา และเรายังสามารถเลื่อน Cursor สี แดงโดยการกดปุ่มลูกศรซ้าย-ขวา ที่คีย์บอร์ด เพื่อดูข้อมูลในช่วงเวลาต่างๆ ค่าก็จะเปลี่ยนแปลงตามที่เราเลื่อน โดยสามารถดูข้อมูล ใด้จากด้านล่าง

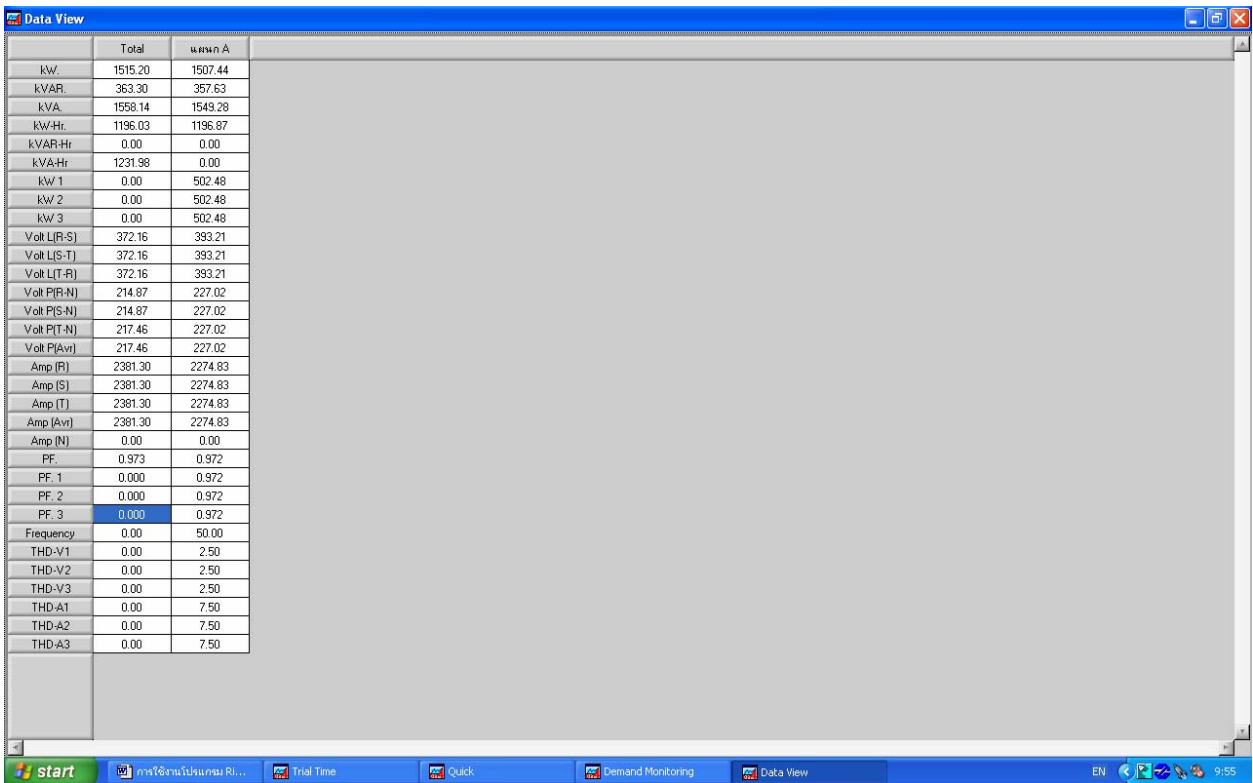

**รูปที่ 16 แสดงตารางขอมูล**

### **2.2 การดูขอมูลแบบรายงาน**

การดูแบบรายงาน เราจะสามารถสังเกตวา ที่หนาตางจะมีระยะเวลา 1 เดือน ซึ่งมีขอดีคือเรา ี่ สามารถเปรียบเทียบการใช้ไฟฟ้าในแต่ละวันว่าเป็นอย่างไร จากรูปที่ 17 จะเห็นว่ามีมิเตอร์ 4 ตัว คือมิเตอร์ชื่อ แผนก A ,แผนก B ,แผนก C และแผนก D ซึ่งเราสามารถดู ได้ว่าขณะนี้มิเตอร์แต่ละตัวเกิดก่า Demand สูงสุดอยู่ เท่าไร สูงสุดเวลาไหน แต่ละตัวมีค่า KWh เท่าไร และยังสามารถดูแบบ 24 ชั่วโมงก็ได้ อีกทั้งยังสามารถทำเป็น บิลค่าไฟฟ้าได้ด้วย

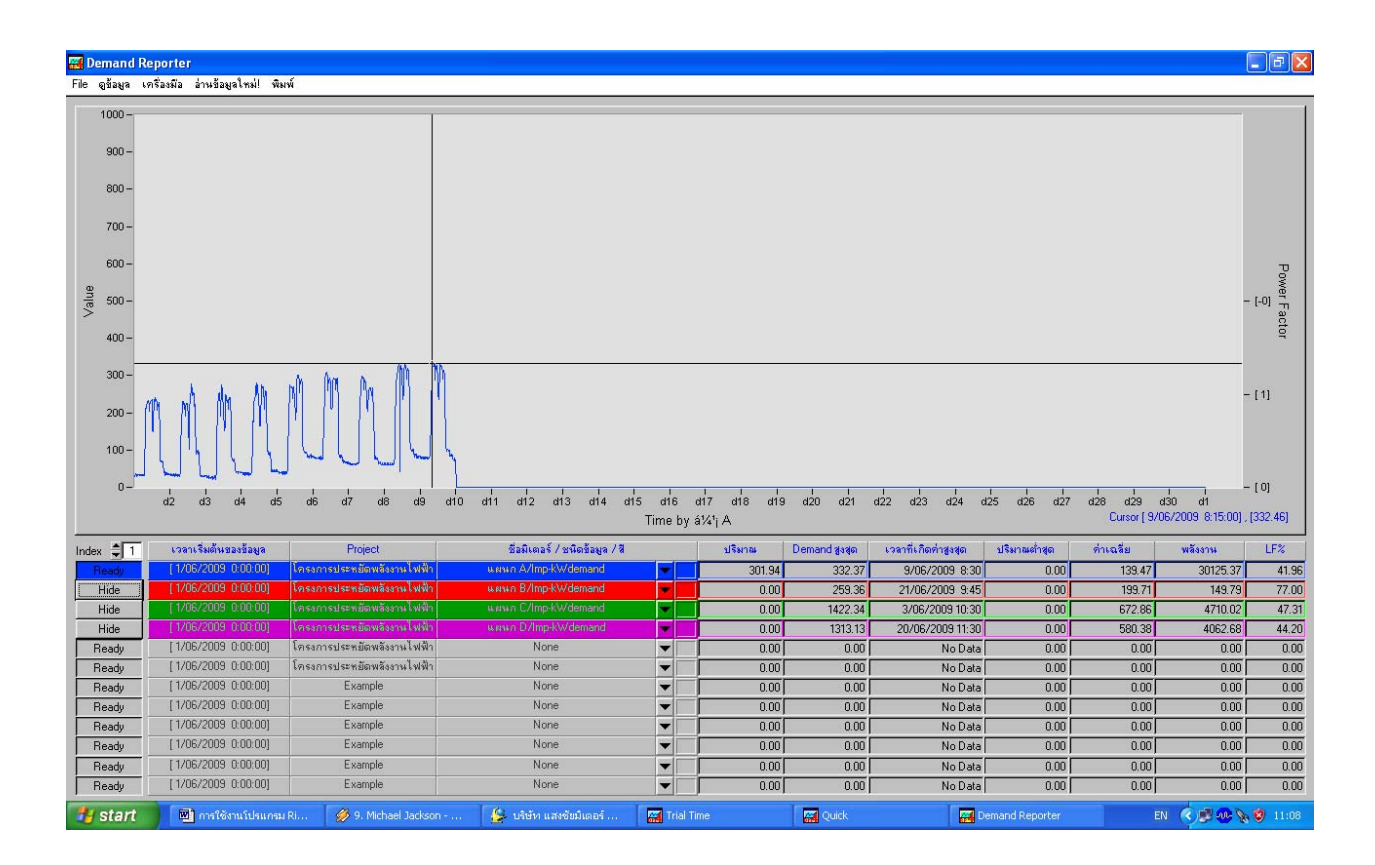

**รูปที่ 17**

### **2.2.1 การเริ่มตนดูรายงาน**

่ ในการเริ่มต้นดูข้อมูลรายงานต้องทำการตั้งค่าต่างๆ ก่อนโดยการ<u>คลิกขวาที่แถวแรกแ</u>ล้วเลือก Config Graph *(ตองคลิกขวาที่แถวแรกเทานั้น ถาคลิกขวาแถวอื่นแลวเลือก Config Graph จะไมสามารถ กําหนดเวลาเรมติ่ นดูขอมูลและเลือกชื่อ Project ได)* ตามรูปที่ 18

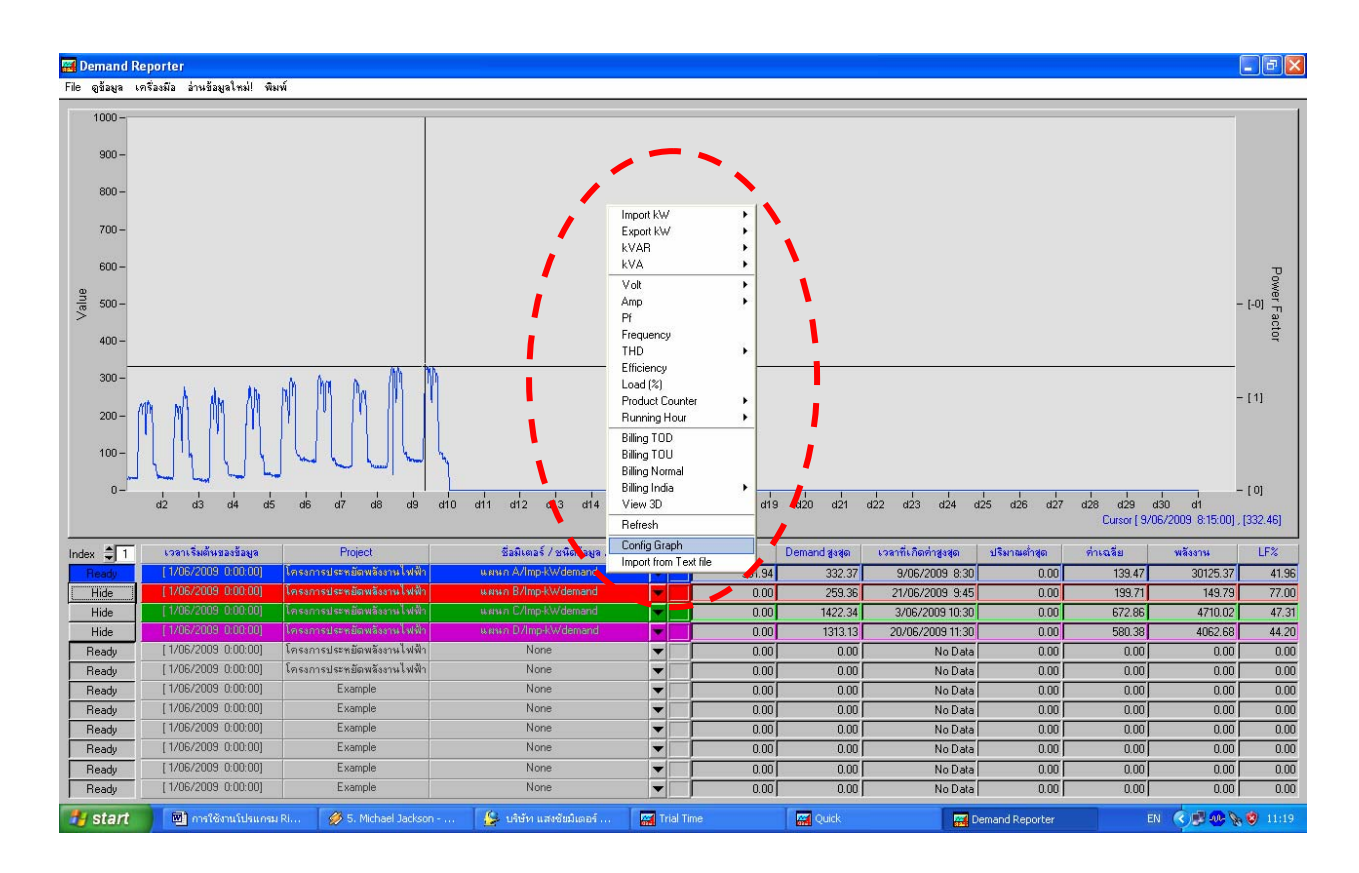

**รูปที่ 18**

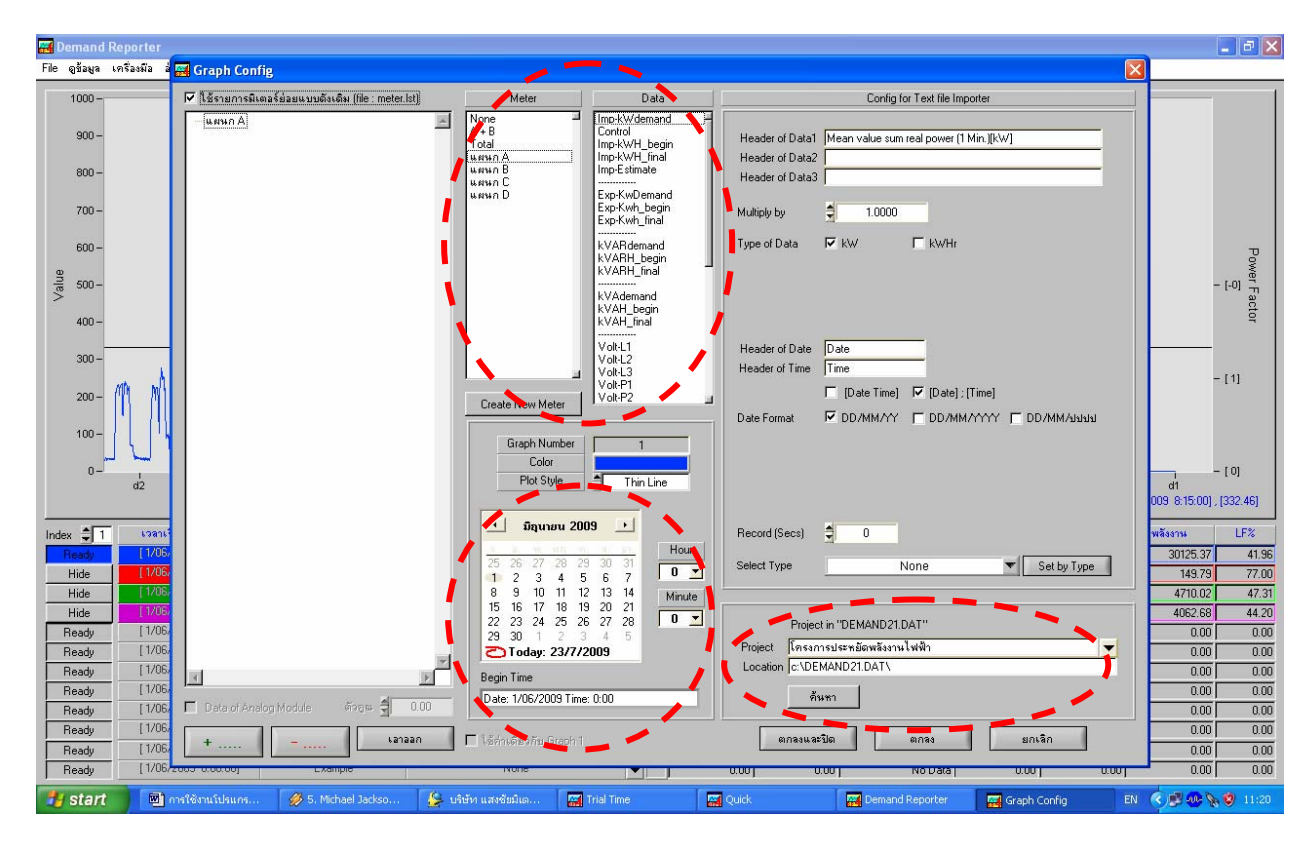

**รูปที่ 19**

 จากรูปที่ 19 เมื่อเราคลิกเลือก Config Graph จะแสดงหนาตางนี้ขึ้นมา ซึ่งสิ่งที่เราตองทําคือ 1. คลิกที่ปุ่มค้นหาเพื่อเรียกชื่อ Project ที่เราตั้งไว้ก่อนหน้านี้มาใช้งาน โดยการเลือกไดรฟ์ที่เราตั้งชื่อ Project จากนั้นเลือกที่ไฟล์ DEMAND21.DAT เมื่อคลิกเข้าไปจะเจอชื่อ Project ที่เราตั้งไว้ ให้เราคลิกเข้าไป และคลิกที่ปุม DONE

2. ตั้งเวลาเริ่มต้นดูข้อมูล (ว/ด/ป/เวลา) เวลาเริ่มต้นดูข้อมูลควรตั้งให้ตรงกับเวลาที่การไฟฟ้าเริ่มคิดค่า ไฟฟา

3. คลิกเลือกชื่อมิเตอร์ที่ต้องการดูข้อมูลที่ช่อง Meter จากนั้นคลิกเลือกพารามิเตอร์ที่ช่อง Data ด้านขวา และเรายังสามารถใส่สีของกราฟที่เราเลือกได้ที่ด้านล่าง

4. คลิกตกลงและปด

### **2.2.2 การดูขอมูลแบบ 24 ชั่วโมง**

การดูขอมูลแบบ 24 ชั่วโมงมีขอดีกวาแบบ 1 เดือน คือสามารถดูพฤติกรรมการใชไฟฟาภายใน วันนนๆั้ ที่เราตองการทราบ *ตัวอยางในรูปที่ 20 เก็บขอมูลมา 9 วัน เกดคิ า Demand สูงสุดที่ 332.37 kw เวลาที่ เกิดคาสูงสุดคอื วันที่ 9 มิถุนายน 2009 เวลา 8:30 น. หากตองการดูพฤตกรรมการใช ิ ไฟฟาวาเปนอย างไร สามารถดูขอมูลแบบ 24 ชั่วโมงโดยการคลิก Mouse ไปที่ตําแหนงวันที่ 9 จากนั้นใหคลิกขวาแลวเลือกดูขอมูล แบบ 24 ชั่วโมง ตามรูปที่ 20 ก็จะแสดงขอมูลแบบ 24 ชั่วโมงขึ้นมาตามรูปที่ 21*

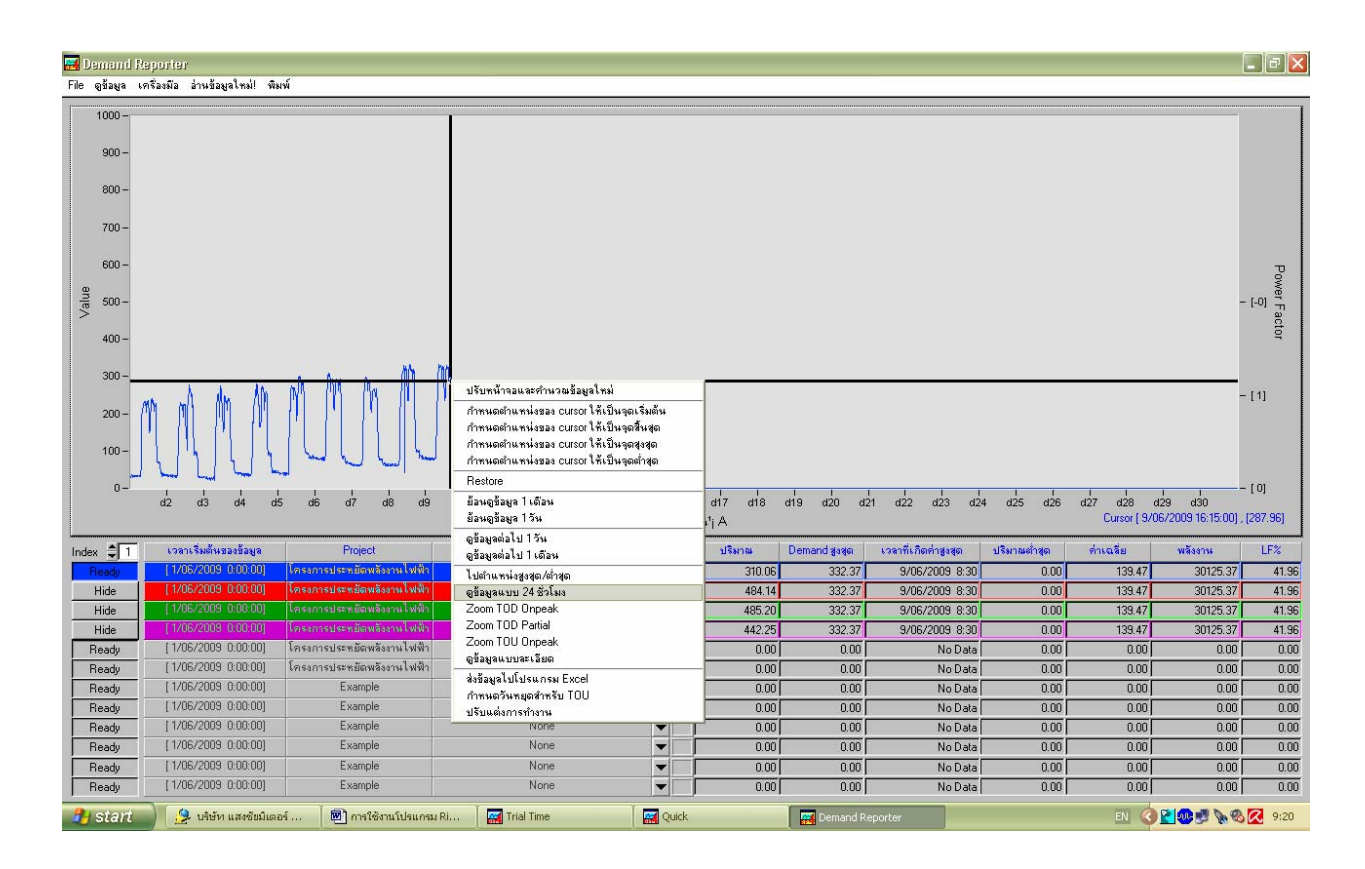

**รูปที่ 20**

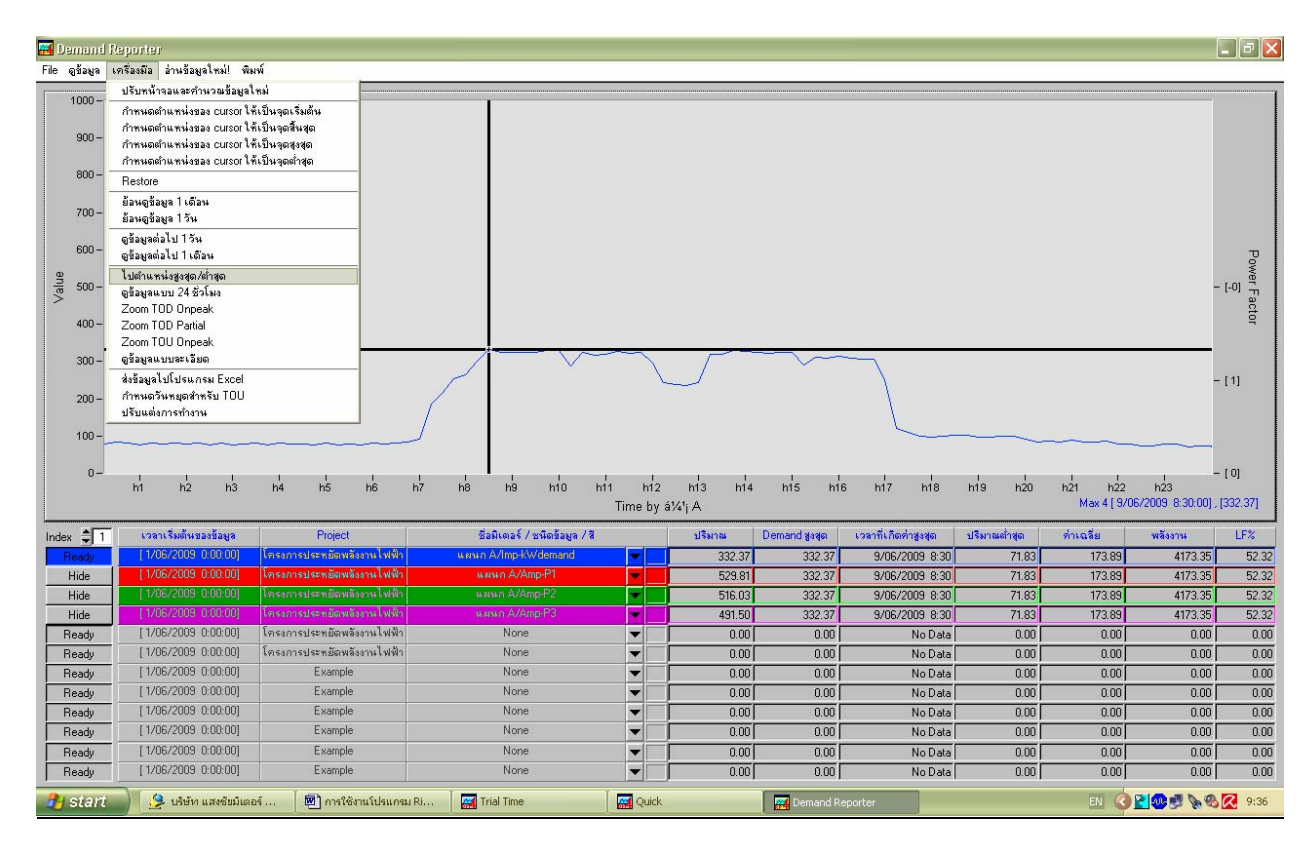

## **รูปที่ 21**

จากรูปที่ 21 เราสามารถดูขอมูลการใชไฟฟาในแต ละชวงเวลาไดโดยการเลื่อนปุมซาย – ขวาที่คียบอรด และสามารถดูข้อมูลที่ช่องปริมาณ ซึ่งค่าในช่องปริมาณนี้จะเปลี่ยนแปลงตามการเลื่อนปุ่มซ้าย – ขวา และเรายัง สามารถหาคาตําแหนงสูงสดุ /ต่ําสุดไดโดยการคลิกที่เครื่องมือแลวเลือกที่*ไปตําแหนงสูงสุด/ต่ําสุด* Cursor สีดํา ้ก็จะไปอยู่ที่ตำแหน่งสูงสุด/ต่ำสุด (ให้คลิกเลือกที่ *ไปตำแหน่งสูงสุด/ต่ำสุด* สลับไปมาเพื่อหาตำแหน่งสูงสุด/ ี่ ต่ำสุด) หากต้องการกลับไปดูข้อมูลแบบ 1 เดือน ให้คลิกขวา หรือคลิกเลือกที่เครื่องมือจากนั้นคลิกเลือกที่ Restore

### **2.2.3 การทําบิลคาไฟฟา (Billing)**

โปรแกรม Power Monitor PRO มีขอดีอีกขอคือ สามารถทําบิลคาไฟฟาไดครบทั้ง 3 แบบคือ Normal ,TOU ,TOD โดยมีวิธีการคือ

1. เลือกเวลาเริ่มต้นของข้อมูล ว่าเราจะเริ่มทำบิลค่าไฟฟ้าวันไหน เวลาเท่าใด (วิธีการเลือกเวลา ิ่ เริ่มต้นของข้อมูลให้ดูในข้อ 2.1) ิ่

> 2. เลือกชื่อมิเตอร์ที่ต้องการทำบิลค่าไฟฟ้า (วิธีการเลือกชื่อมิเตอร์ให้ดูในข้อ 2.1) ื่

3. คลิกขวาที่ช่องที่เราเลือกชื่อมิเตอร์ จากนั้นเลือกที่ Billing Normal ,Billing TOU ,Billing ี่ ื่ TOD ตามประเภทการคิดค่าไฟฟ้าที่บริษัทเราใช้อยู่ตามรูปที่ 22 ก็จะแสดงบิลค่าไฟฟ้าขึ้นมาตามรูปที่ 23 ี่ ึ้

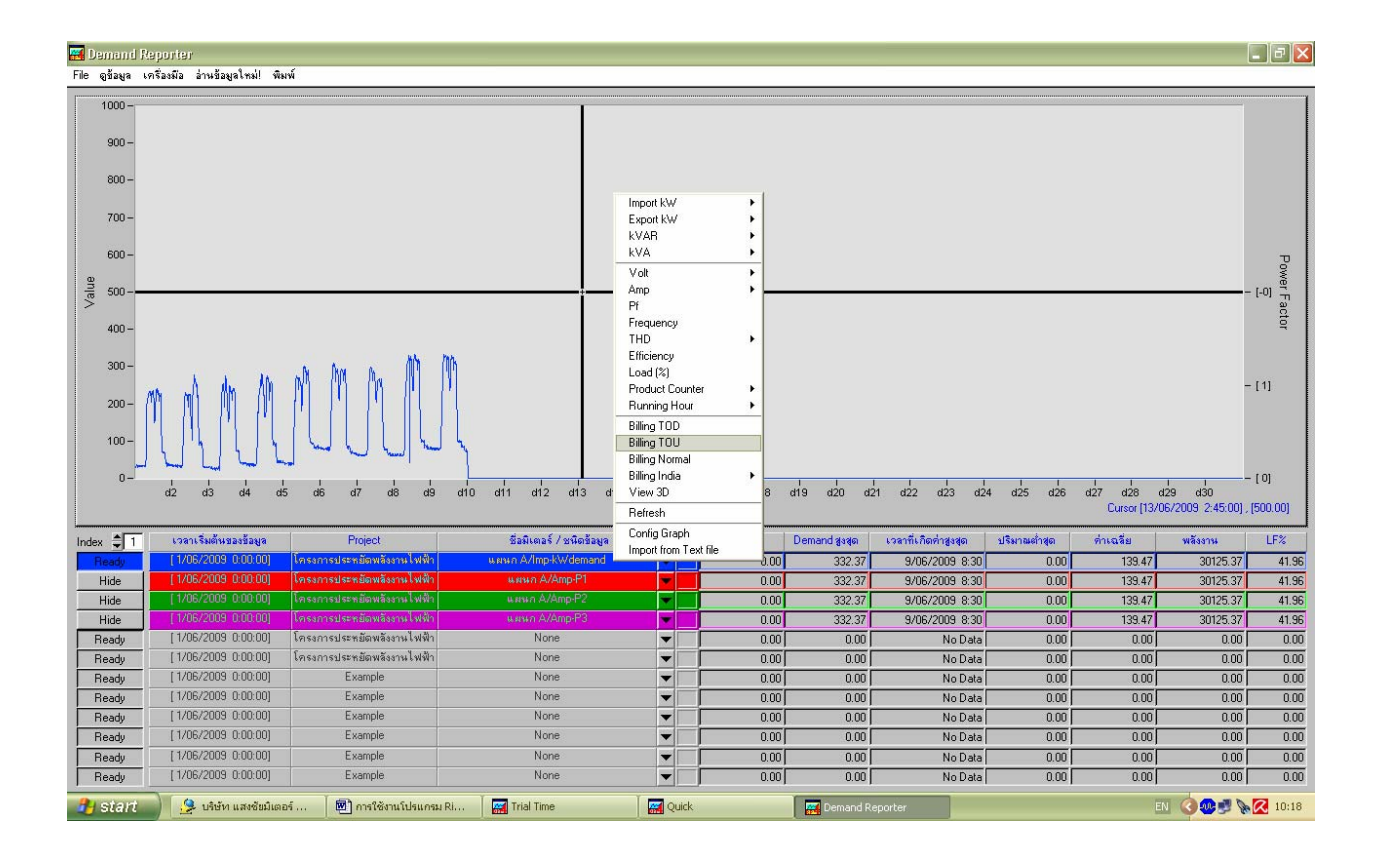

**รูปที่ 22**

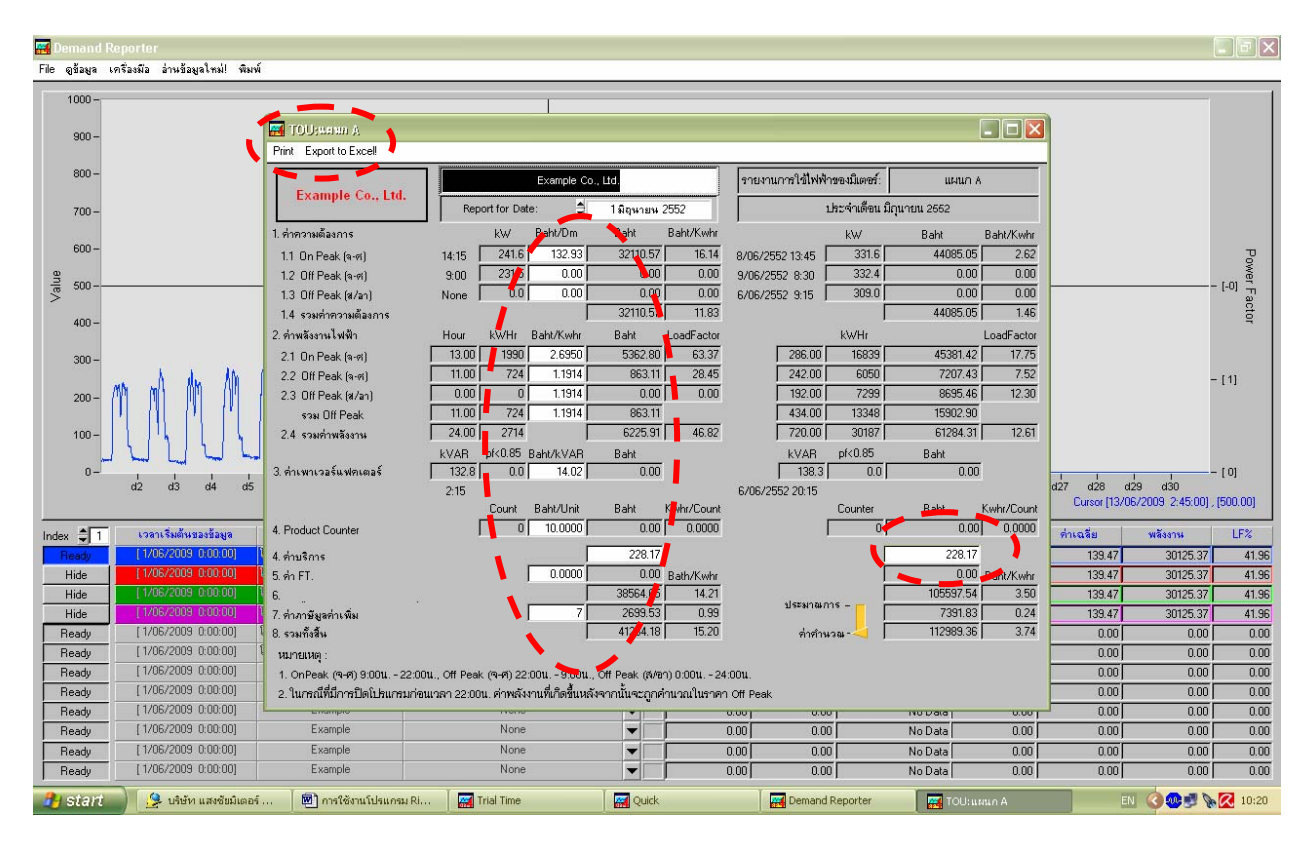

**รูปที่ 23**

4. ใส่จำนวนเงินในช่องสีขาว ซึ่งแต่ละบริษัทจะมีอัตราไม่เหมือนกัน วิธีการคือให้ดูในบิลค่า ี ใฟฟ้าในบริษัทของท่านว่ามีอัตราเท่าใด

 5. บิลคาไฟฟาจะมี 2 สวน คือ บิลคาไฟฟาประจําวนั Report for Date หากเราตองการดูวันที่ ี่ เท่าใด ให้คลิกในช่องวันที่ ที่เป็นสีขาวก็จะปรากฏวันที่ต่างๆ ขึ้นมาให้เราเลือกว่าจะดูบิลค่าไฟฟ้าวันไหน อีก ี่ ส่วนคือ บิลค่าไฟฟ้าประจำเดือน ในส่วนนี้จะบอกให้ทราบว่าในเดือนนั้นๆ เสียค่าไฟฟ้าเท่าใด

 6. การสงขอมูลไปโปรแกรม Excel โดยการคลิกที่ Export to Excel มีขอดีคือโปรแกรมจะสง ขอมูลไปที่โปรแกรม Excel ซึ่งจะขอมูลเปนแบบ Data เปนแบบ Chart ตามรูปที่ 24 ,25 ,26 ,27 และ 28

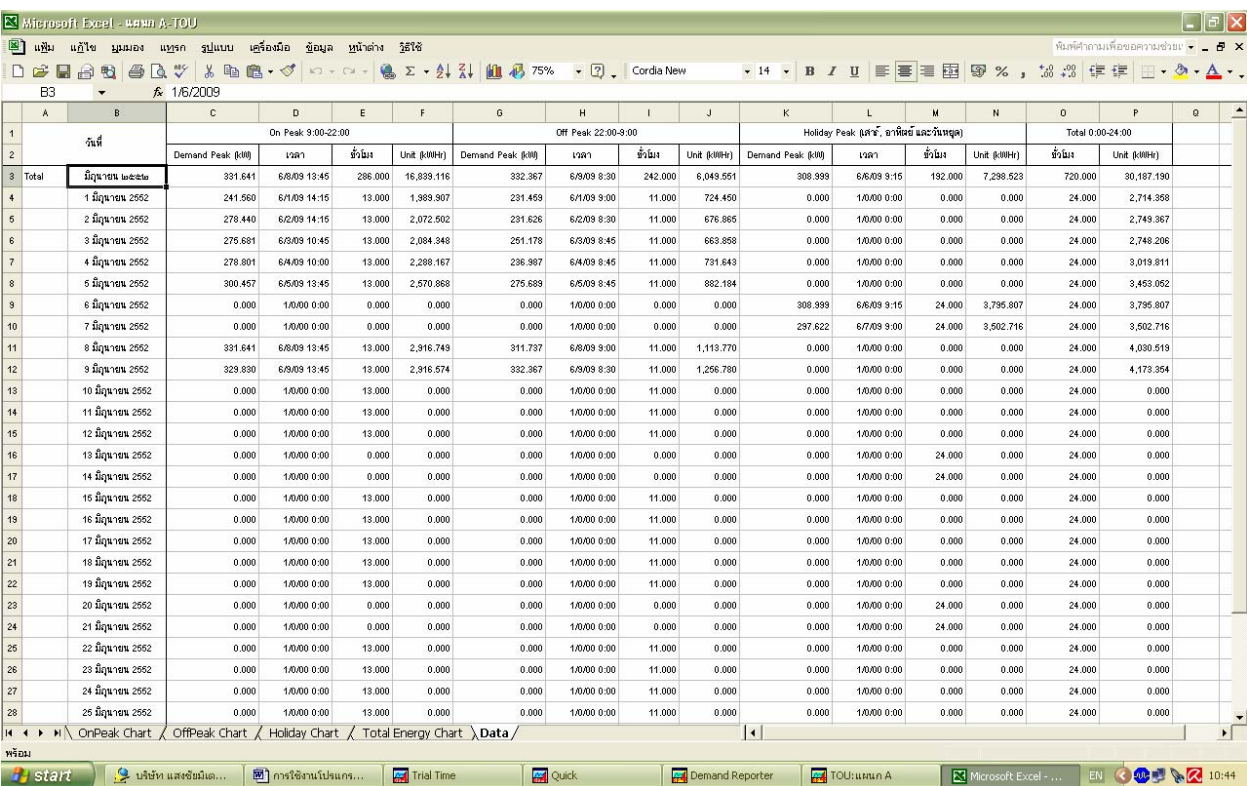

## **รูปที่ 24 แสดงขอมูลแบบ Data**

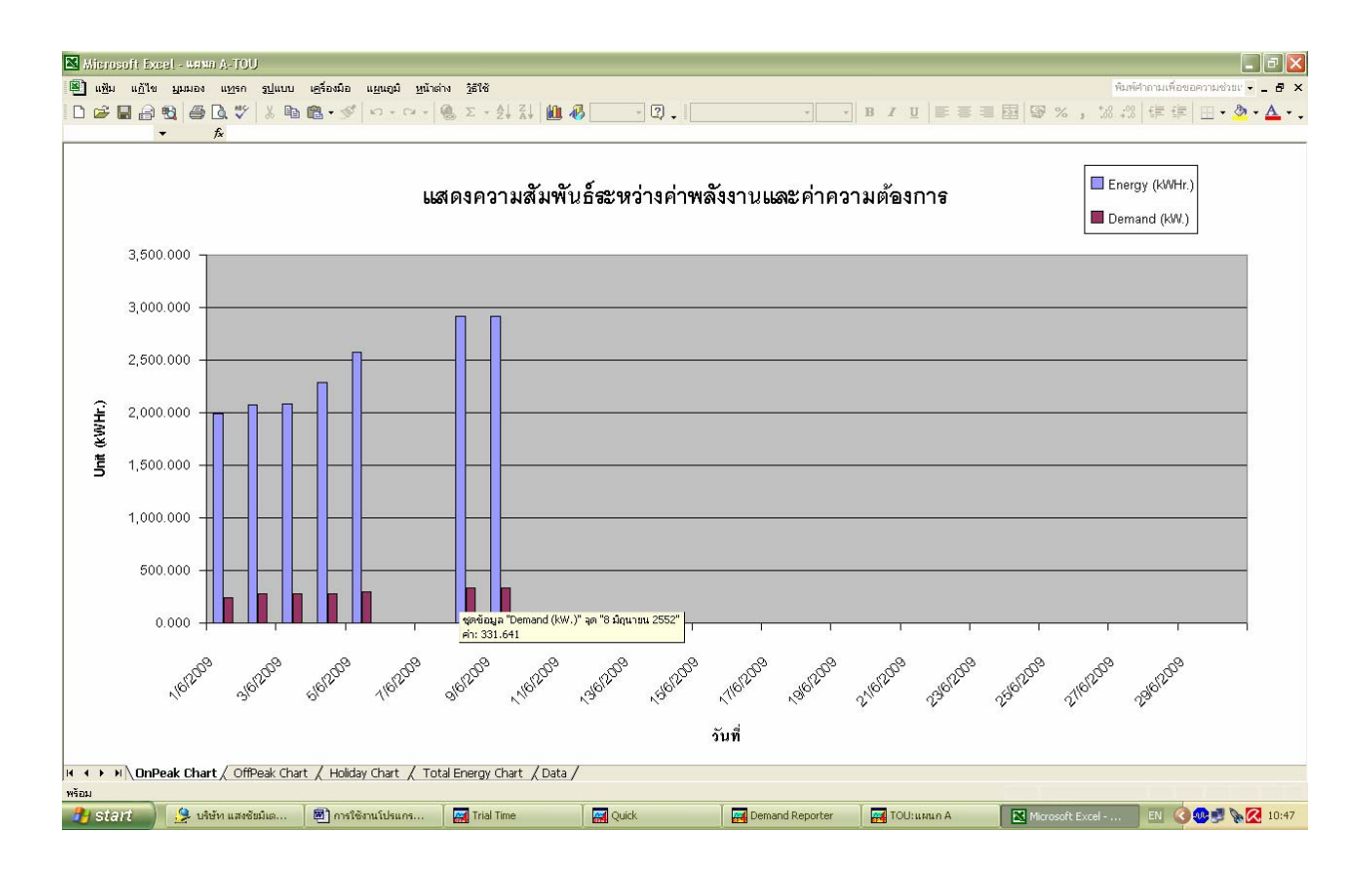

**รูปที่ 25 แสดงกราฟ OnPeak**

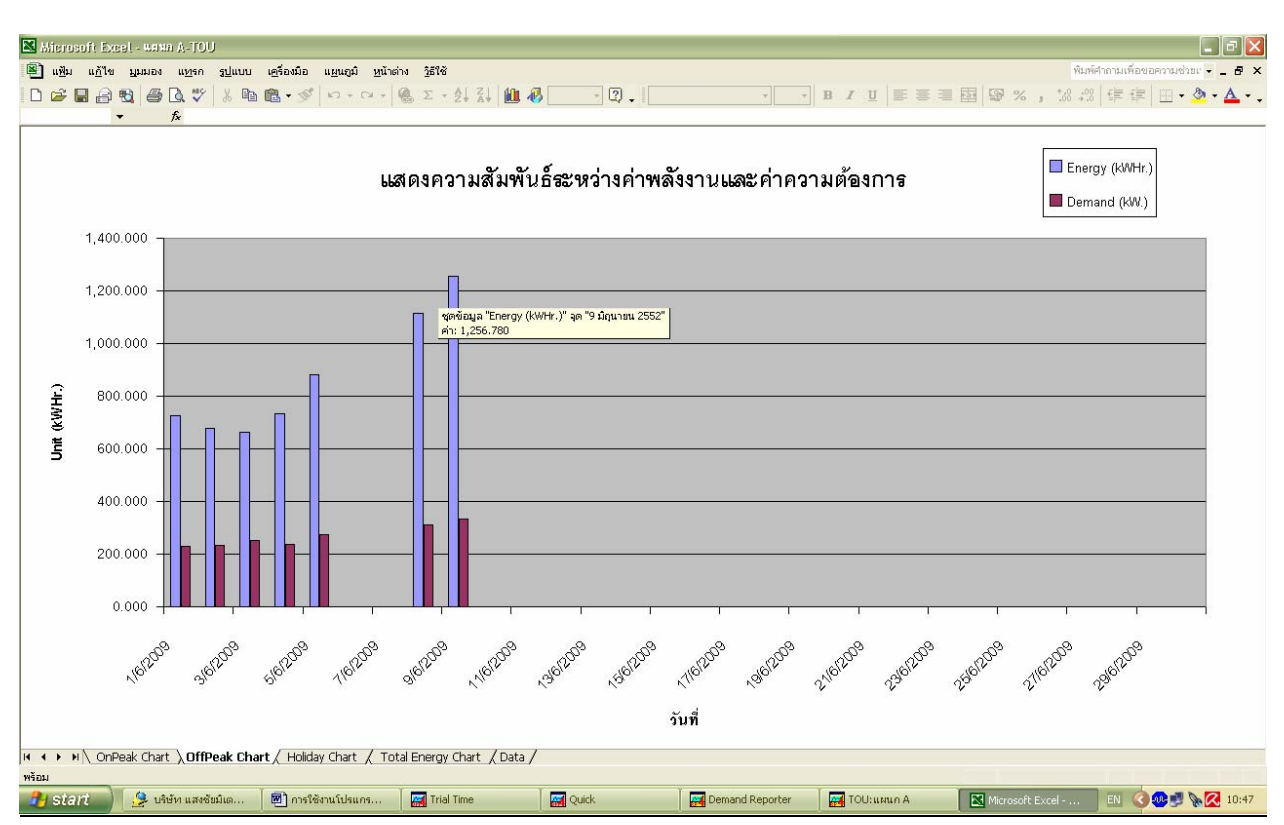

### **รูปที่ 26 แสดงกราฟ OffPeak**

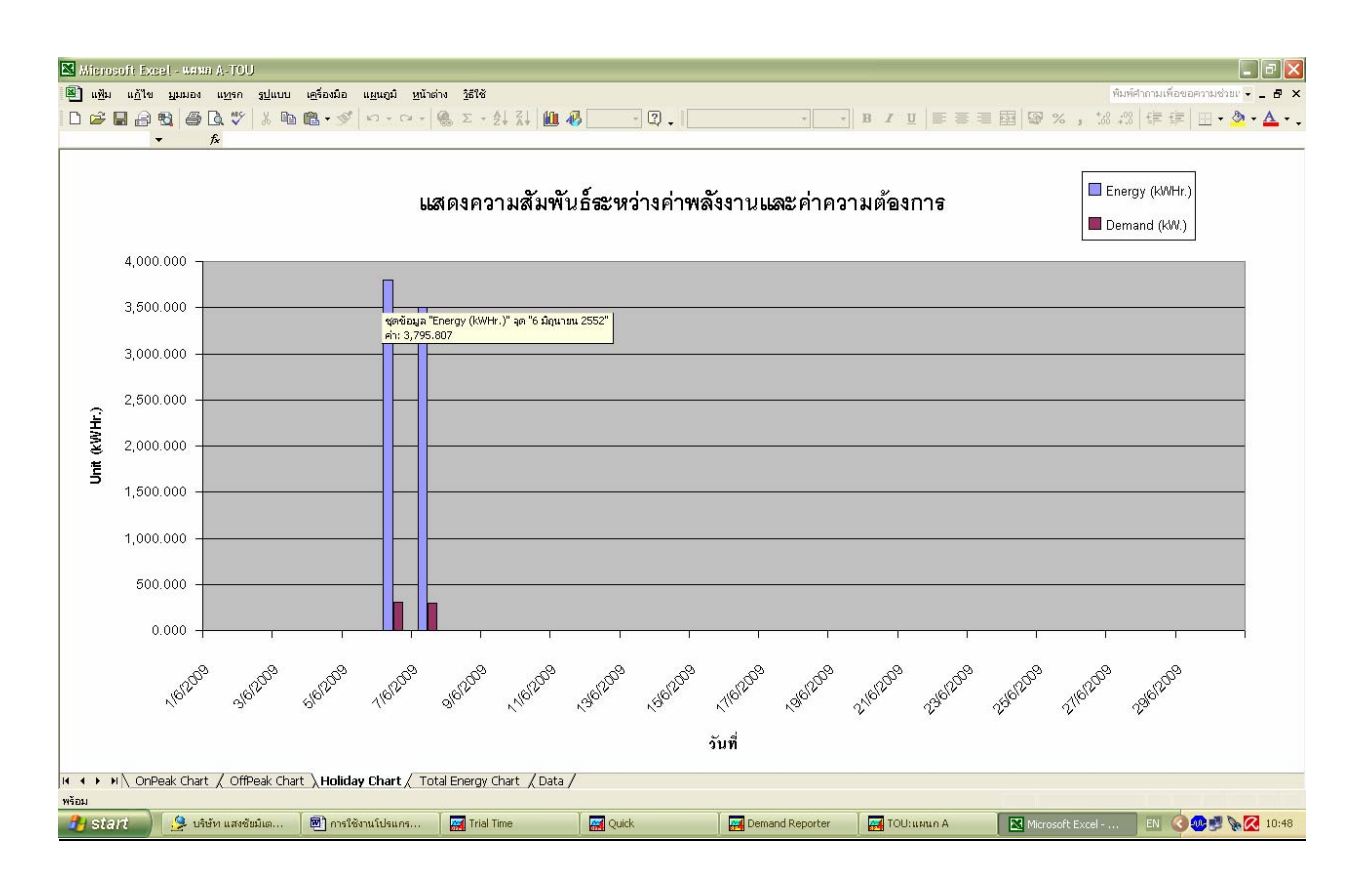

### <u>รูปที่ 27 แสดงกราฟวันหยุดเสาร์ อาทิตย์ และวันหยุดนขตฤกษ์</u>

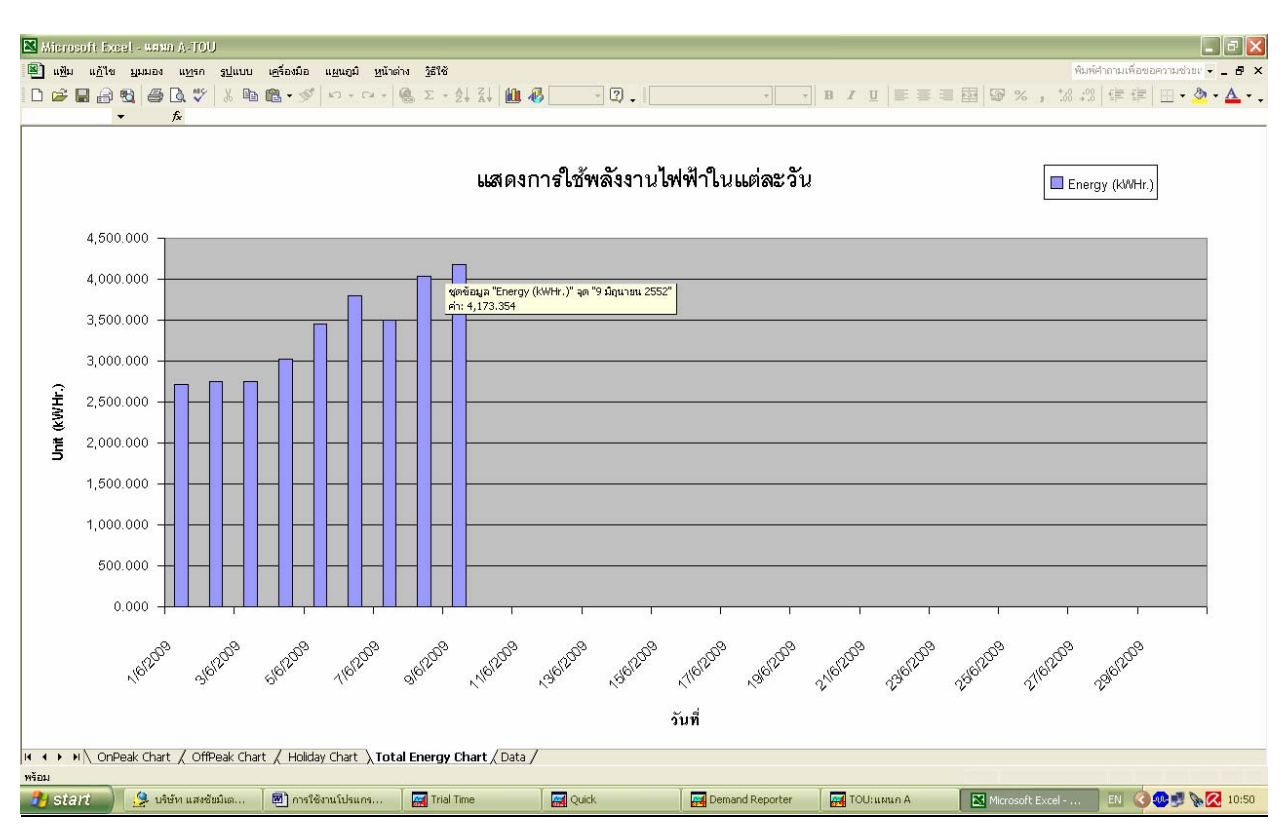

**รูปที่ 28 แสดงกราฟ kWHr**

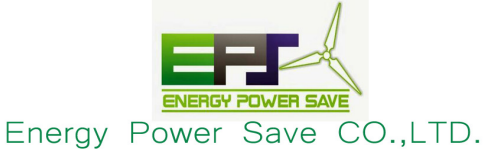

442 / 2 Chan Road, Thungwatdon Sathron Bangkok Thailand 10120 Tel; +66 (02) 673 - 3034-5, 307 - 8622-3, www.siamenergysving.com, Email: info@siamenergysaving.com